Miravia PrestaShop Connector by CedCommerce

# **Miravia PrestaShop Connector by CedCommerce**

by CedCommerce Products Documentation

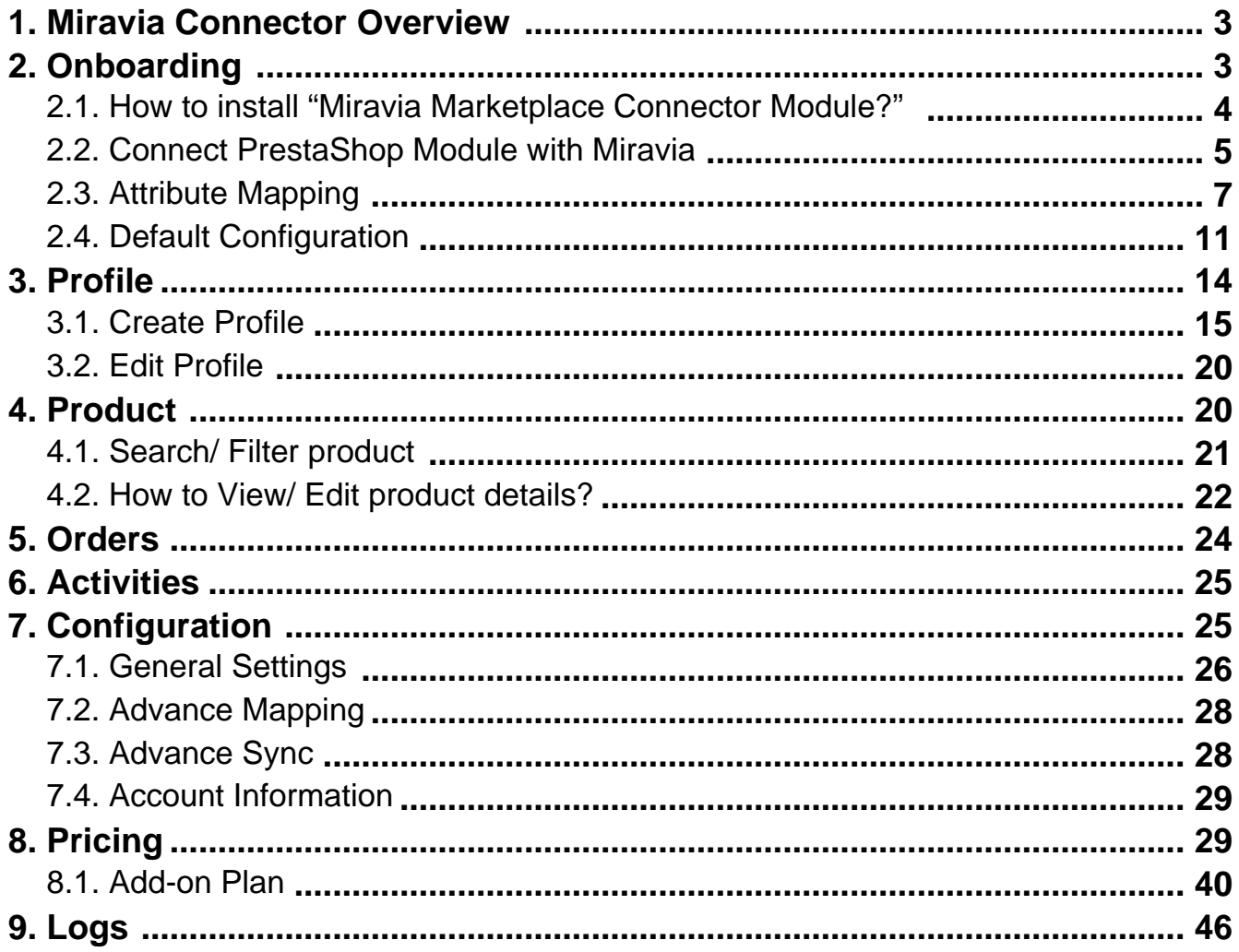

### <span id="page-2-0"></span>**1. Miravia Connector Overview**

**"Miravia PrestaShop Connector by CedCommerce"** is an API integration that helps PrestaShop store owners to sell products on the Miravia marketplace without hassle. The app synchronizes inventory, price, and other product details for product creation and management between the PrestaShop store and the Miravia marketplace. After app installation, the merchant can create product categories on Miravia and map them with the PrestaShop store attribute.

The connector module automatically synchronizes your Miravia product information with the app. Moreover, you can also manage Miravia orders from a centralized panel. The connector module fetches your Miravia order in the PrestaShop store, and you can fulfill it from your native store. Just update tracking details; everything will be synced and updated automatically on Miravia.

CedCommerce offers seamless integration that connects your eCommerce business with marketplaces. And guess what? You can manage the entire process from a centralized dashboard without disrupting your current work process. Hence, saving your valuable time by reducing manual work. Improve your delivery reliability with sales automation and the "Miravia PrestaShop Connector" plugin.

## **Key Features Of The App**

**Simplified Product Listing**: The connector module simplifies your task of listing products on the Miravia marketplace, making it quick and easy. Just connect your Miravia store with PrestaShop via the connector module and upload products individually or in bulk.

**Advance Order Management**: Orders are fetched into your PrestaShop store, where you can easily process or cancel via the centralized order management system.

**Automated Inventory Management**: With the Miravia PrestaShop connector module, you can manage and automate inventory counts on all connected platforms. If there is any change in inventory level in your Prestashop store in will automatically be reflected in the app.

**Near Real**–**time Synchronization**: For a seamless selling experience, the Miravia PrestaShop connector module facilitates real-time syncing. It means when you are selling on Miravia as well as on your PrestaShop store, the updates related to inventory or orders will be in real-time. The app will reflect the same results on both platforms.

**One**–**click Bulk upload**: Get all the products uploaded on the Miravia marketplace in one go. The bulk upload takes place with all titles, descriptions, and images.

**Profile-Based Product Upload**: This helps merchants to create a product profile based on some common feature. This helps you map the product attributes and upload products on Miravia effortlessly.

### **2. Onboarding**

#### **{Note: Make sure the IP address: 3.22.191.139 is not blocked on your website.}**

CedCommerce equips online sellers with cutting-edge powerful software solutions and expert services for automating the sync of product listings, inventory, and orders. Now manage your PrestaShop store & Miravia store via a single software interface through the Miravia Connector module.

You can get started with the app by following these steps:

- 1. Install Miravia Connector Module
- 2. Connect PrestaShop with Miravia Connector
- <span id="page-3-0"></span>3. Attribute Mapping
- 4. Default Configuration

### **2.1. How to install "Miravia Marketplace Connector Module?"**

Before you get started with the connector module, you need to download and install it to your PrestaShop store. You can do so by following these steps:

- Go to the **PrestaShop Admin panel.**
- On the left navigation bar, point the cursor to the Modules.
- You need to click the Modules > modules Catalog, and you will come across a page as shown below.

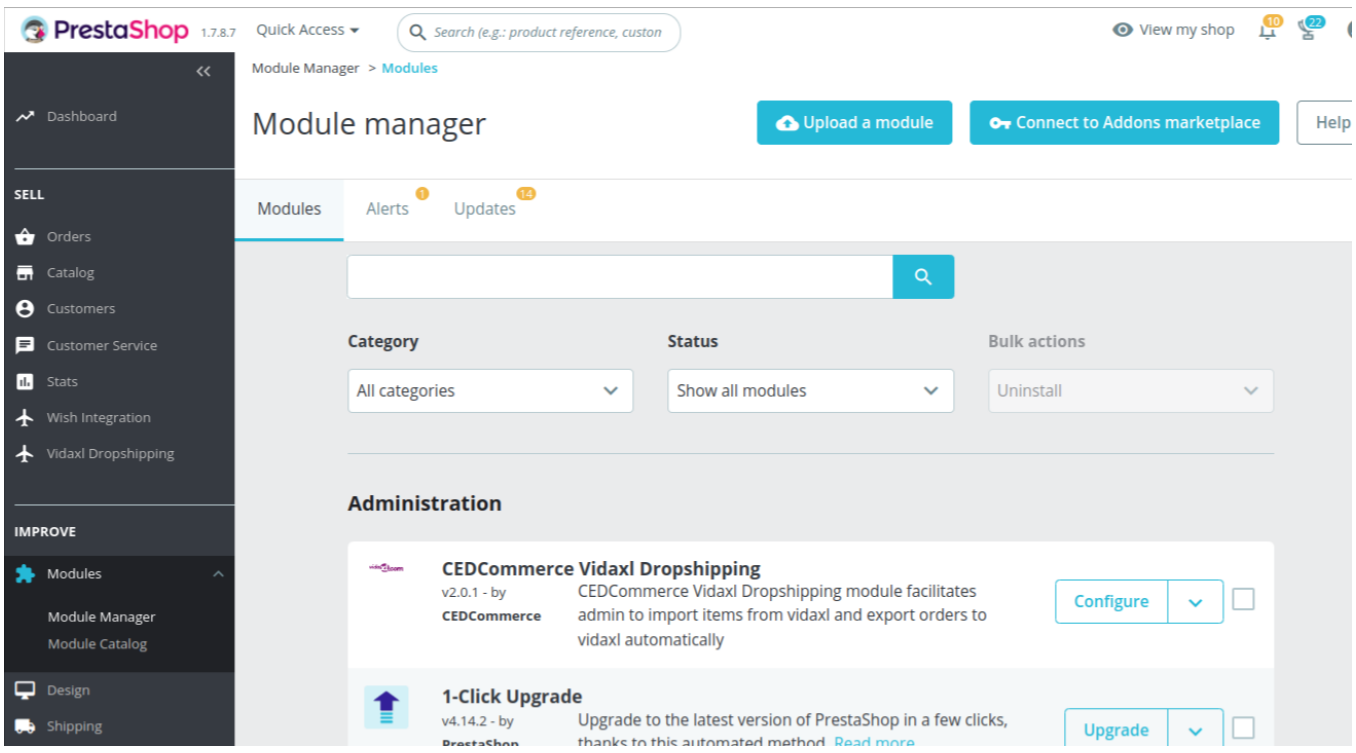

- Now click on the upload a new module as shown in the image above.
- By doing so, the following page will show up:

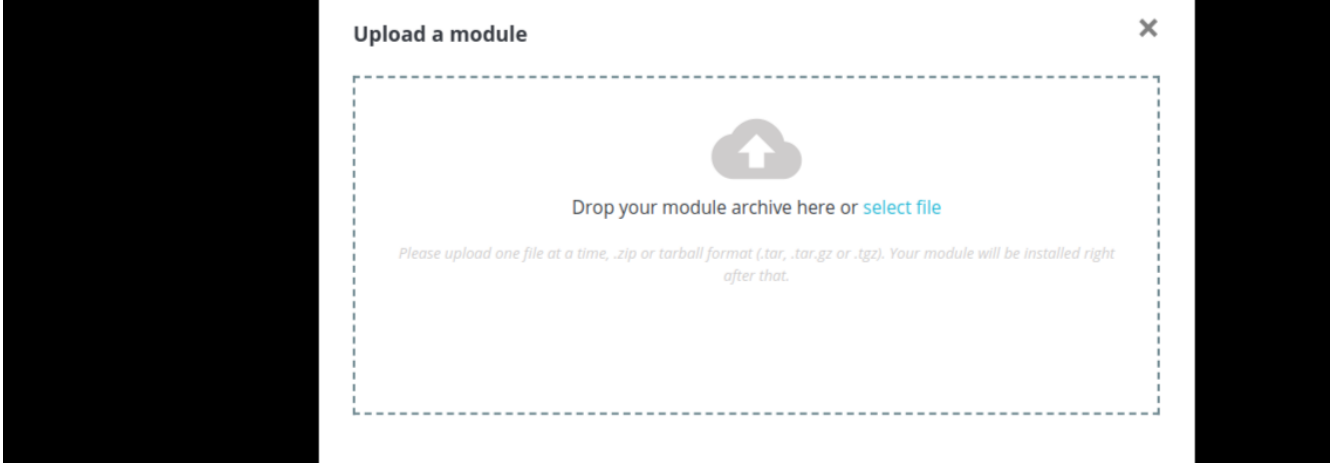

- <span id="page-4-0"></span>• Now upload the downloaded zip file of Miravia marketplace from your system by clicking on the select file.
- Once selected, click on the Upload this module button.
- Then click on the "Install" button, and a popup will appear asking you 'if you want to proceed with the installation. You need to click on "Proceed with the installation".
- The module will be installed by clicking it, and you will be navigated to the Configuration page for further steps.

### **2.2. Connect PrestaShop Module with Miravia**

Follow these steps to connect PrestaShop Module with your Miravia Marketplace account:

First of all, you need to connect "the PrestaShop account with the connector module." Once the module is installed, you will be redirected to the configuration page.

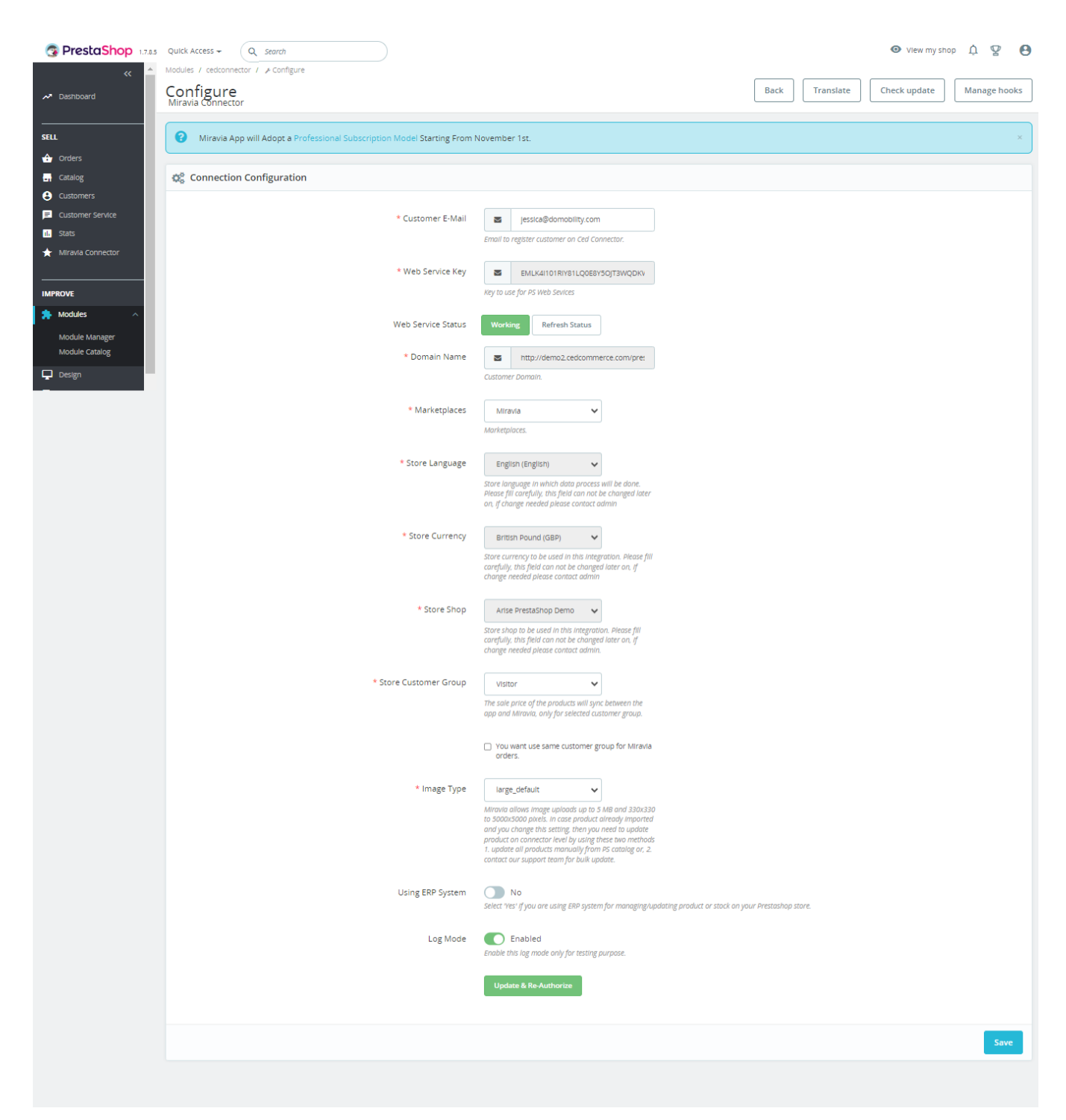

- Web key service and the domain name will be pre-filled and can't be edited.
- Under the "Marketplace section", you can choose "Miravia Marketplace" from the drop-down menu.
- Click on "**SAVE & AUTHORIZ**E" to save and authorize the CedCommerce Connector plugin.

<span id="page-6-0"></span>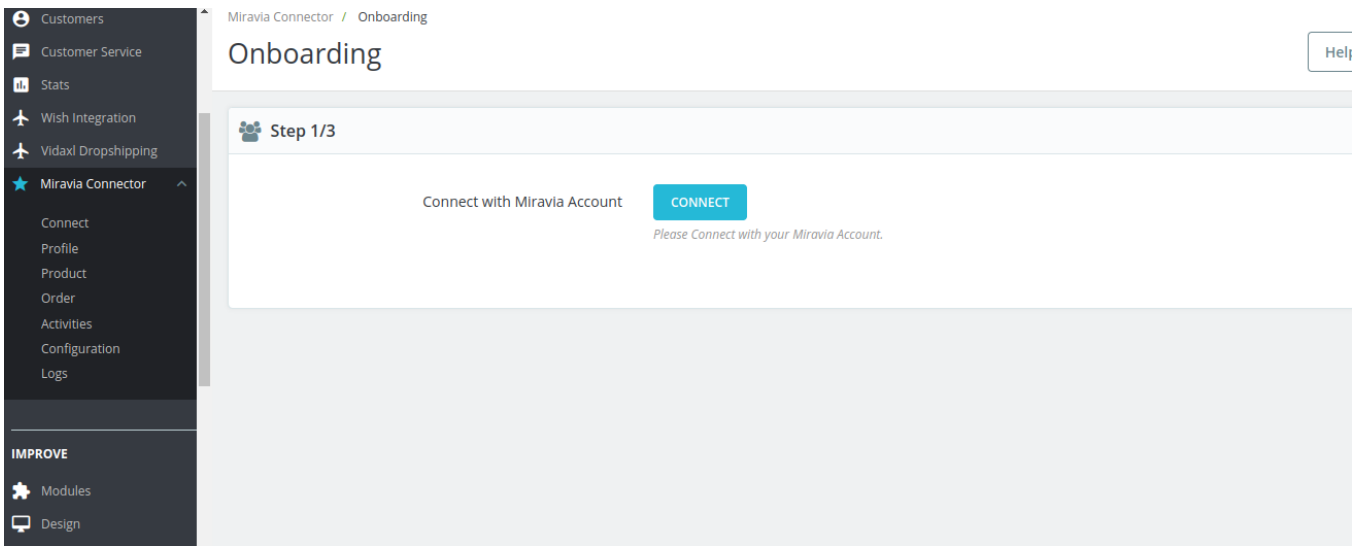

- You will then be redirected to connect page.
- The above page shall appear; click on "**Connect."** After successfully connecting your PrestaShop account with the "connector module," you can connect to your Miravia account.

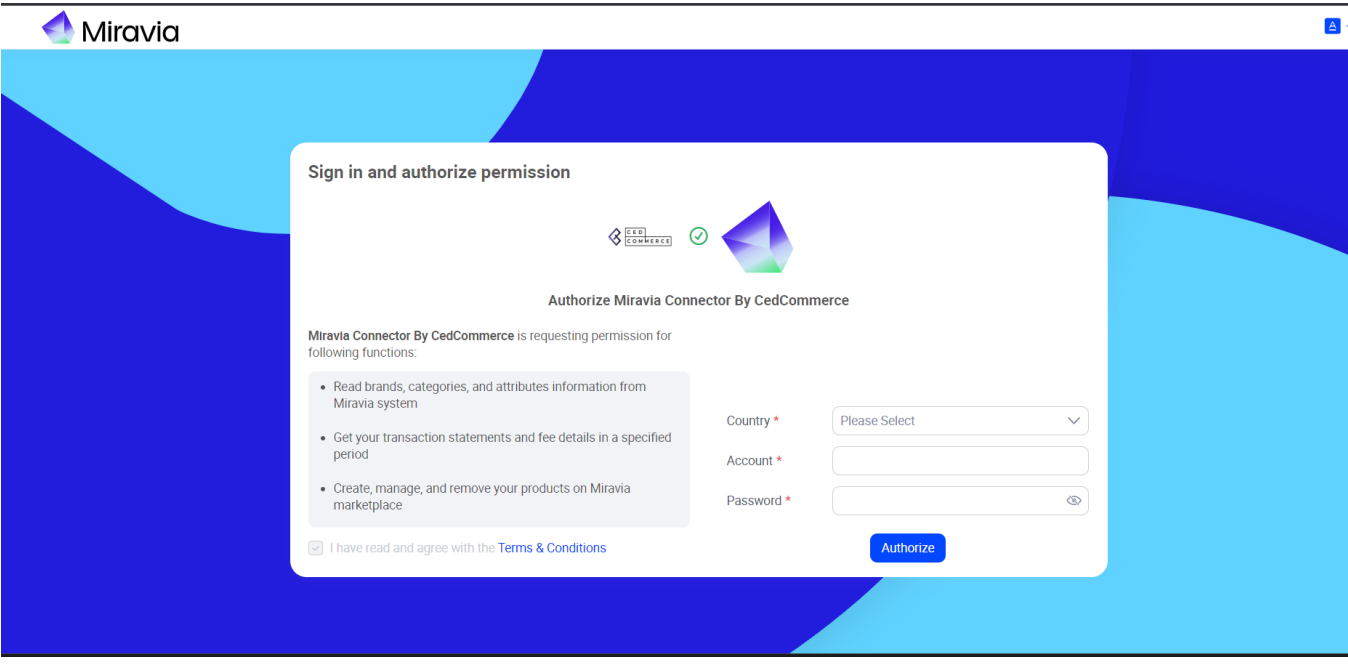

• Now authorize the connector module by entering your "Miravia credentials." and move forward with attribute mapping.

### **2.3. Attribute Mapping**

After connecting the connector module with Miravia, it's time to work on default settings and map categories and attributes.

First of all, select the "**Miravia product category"** in which you want to list your products on the Miravia marketplace.

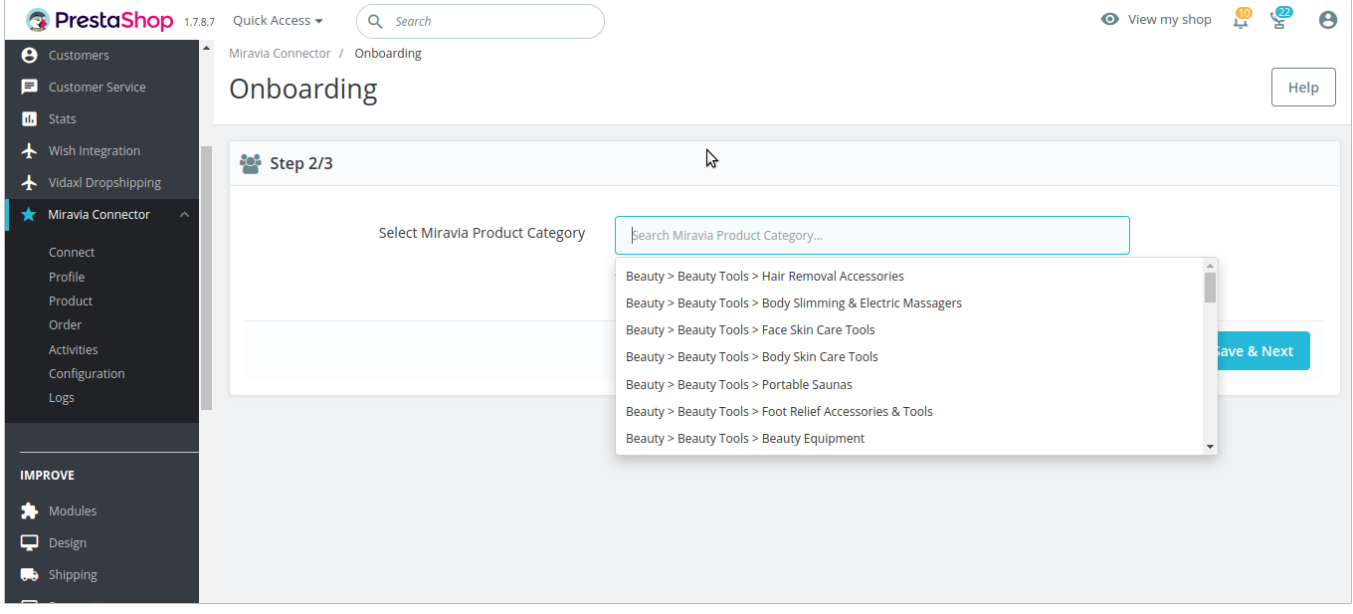

- To further streamline the connection between Miravia and PrestaShop store, you need to map PrestaShop Attribute with Miravia Attribute.
- Broadly, attribute mapping is divided into three-phase, 1st of which is "Required Attributes," which means these fields are mandatory to list products on the Miravia marketplace.

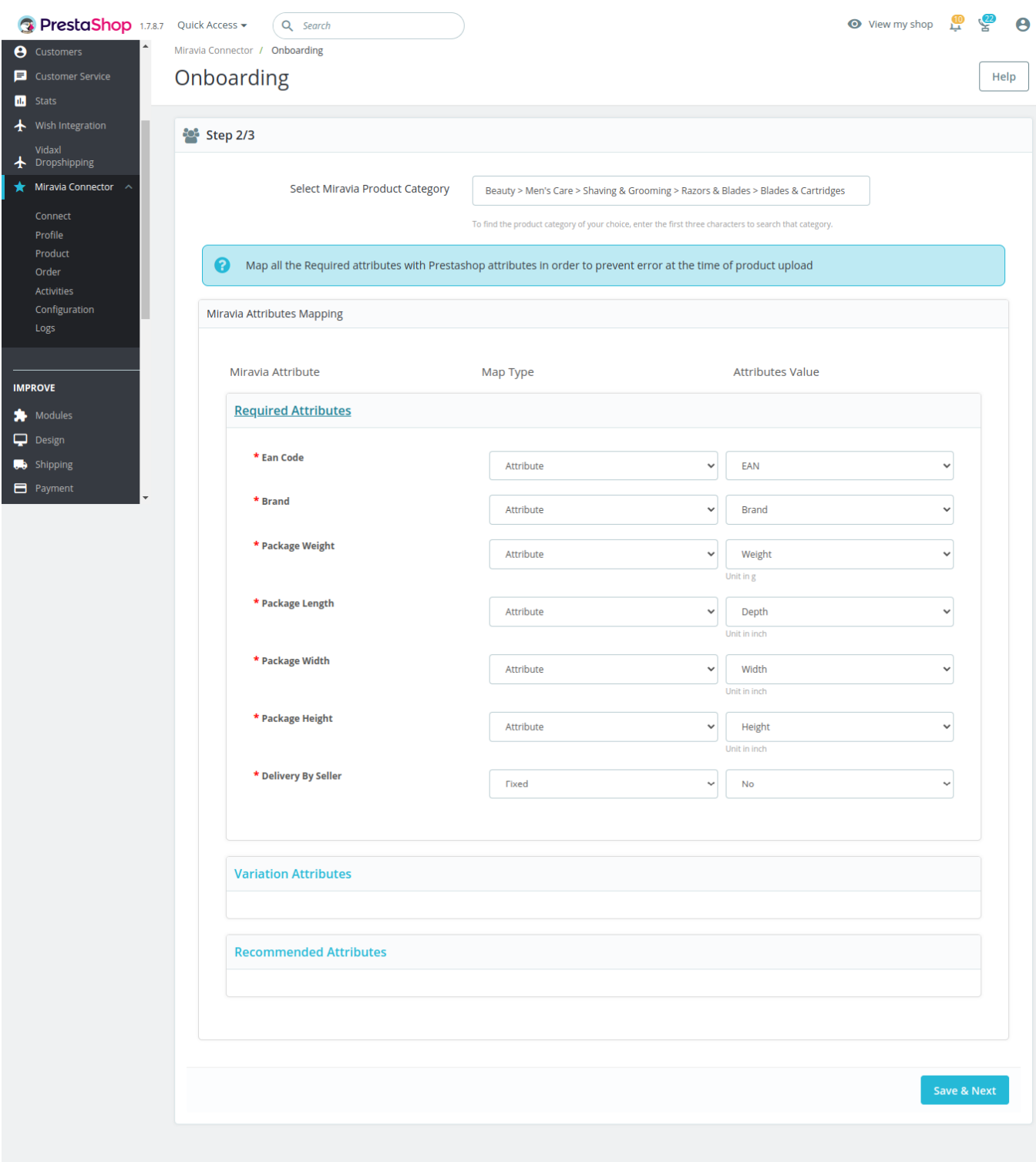

The next one is the variation attribute; with this, you can map the PrestaShop size and color attribute with the Miravia variation product attribute.

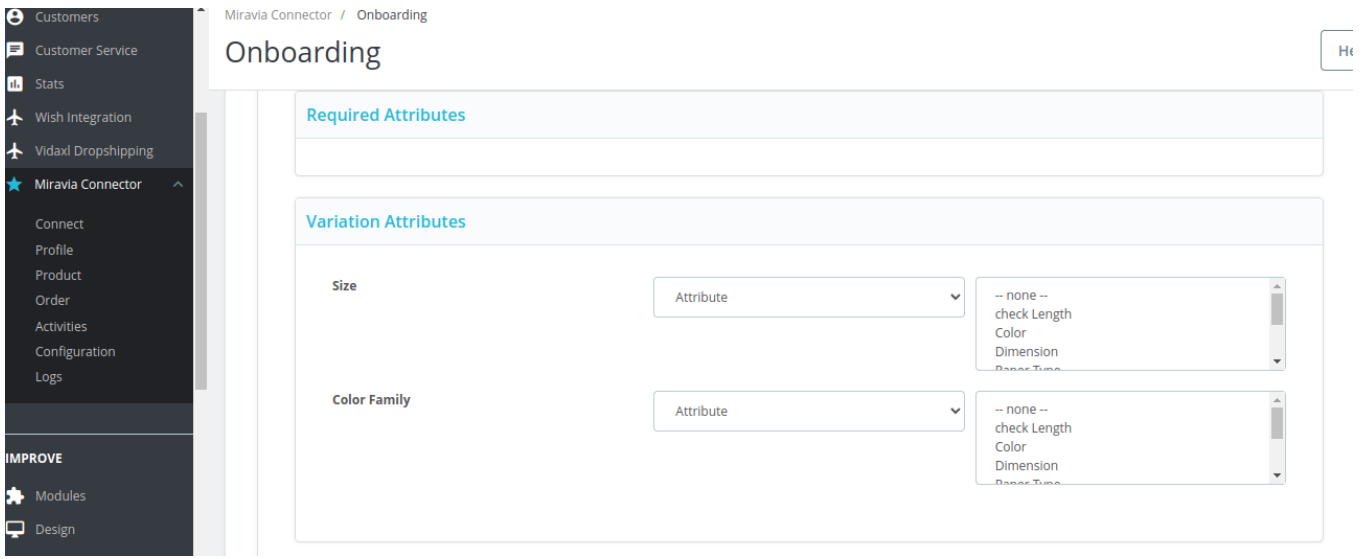

The recommended attribute helps you list product better and improves their ranking on the marketplace. These are additional attributes depending on the product category and help your customer know the product(s) in a better way.

<span id="page-10-0"></span>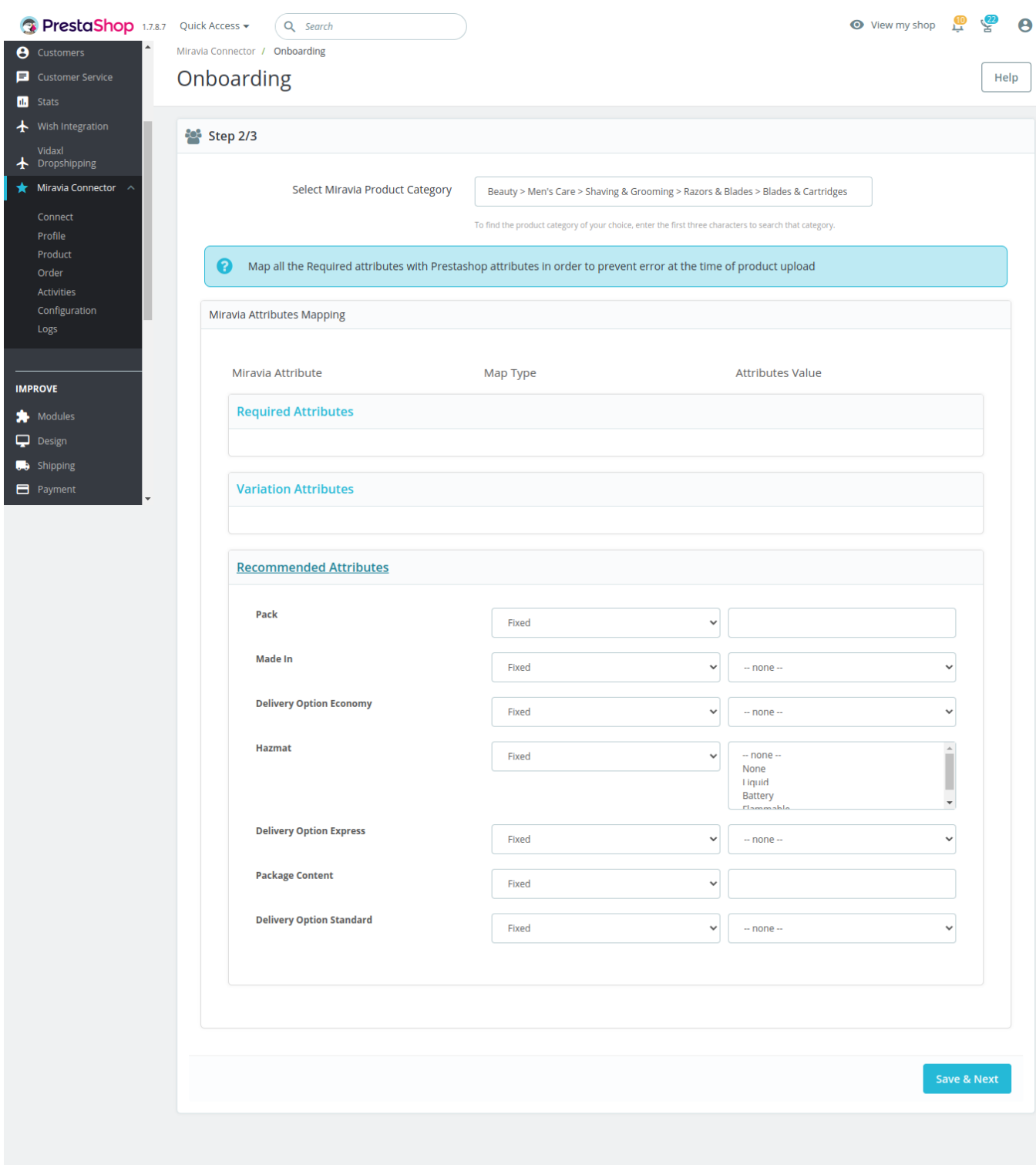

# **2.4. Default Configuration**

Once the attributes are mapped properly, the next step is to configure default settings. Here you can enable or disable automatic product updates, upload and delete settings. Moreover, you can also set custom pricing for products on the Miravia marketplace. You can also map shipping carriers, order statuses, and brands.

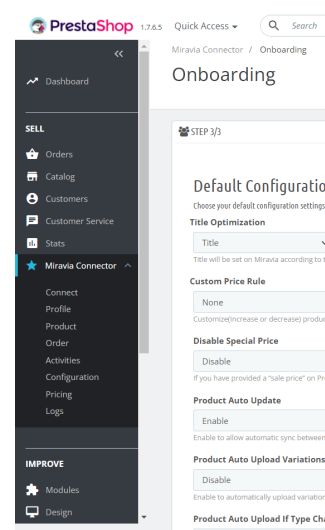

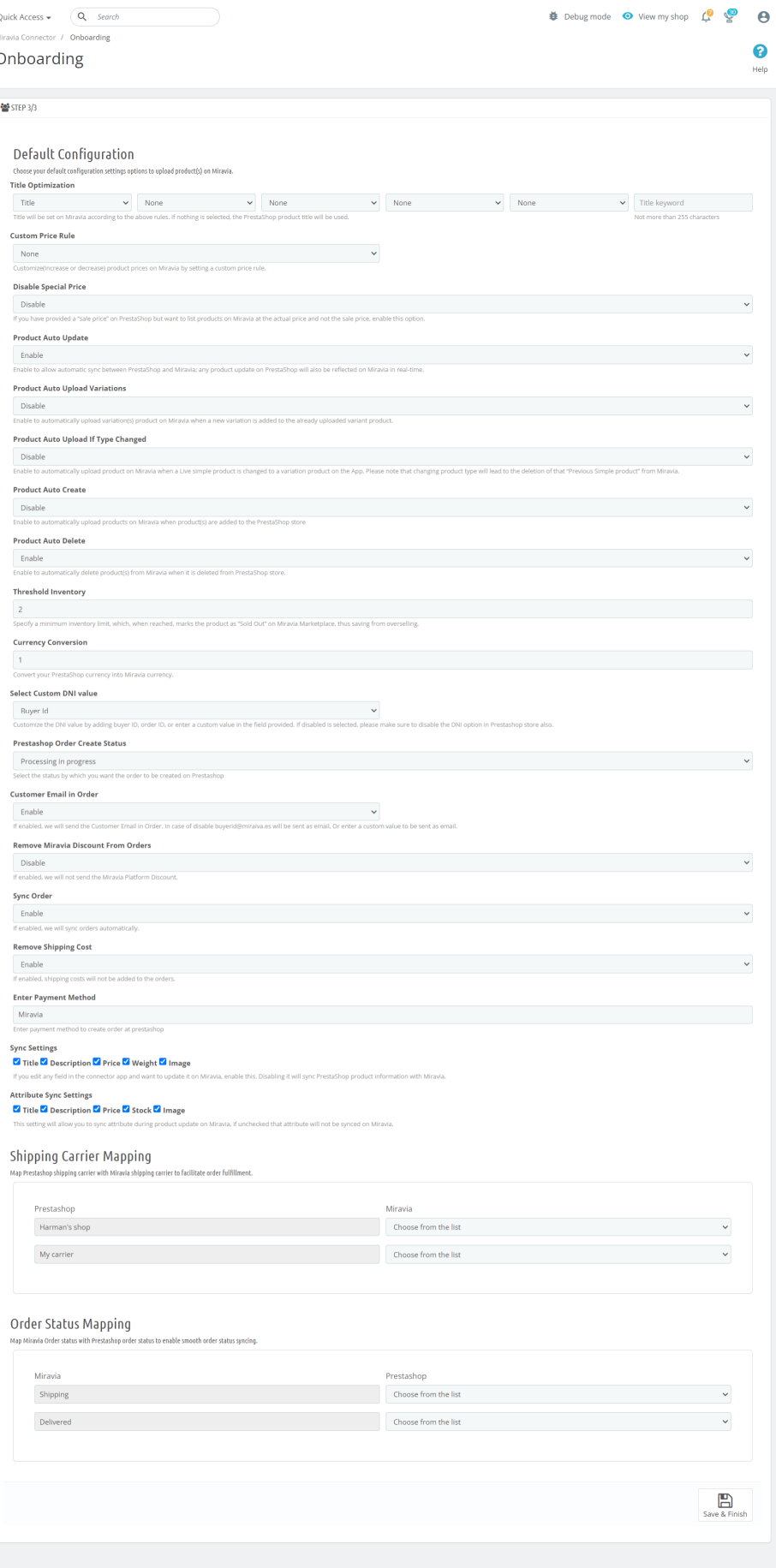

- 1. **Title Optimization:** The title will be set on Miravia according to the above rules. If nothing is selected, the PrestaShop product title will be used.
- 2. **Custom Price Rule:** Customize(Increase or decrease) product prices on Miravia by setting a custom price rule.
- 3. **Disable Special Price:** If you have provided a "sale price" on PrestaShop but want to list products on Miravia at the actual price and not the sale price, enable this option.
- 4. **Product Auto Update:** Enable to allow automatic sync between PrestaShop and Miravia; any product update on PrestaShop will also be reflected on Miravia in real time.
- 5. **Product Auto Upload Variations:** Enable to automatically upload variation(s) product on Miravia when a new variation is added to the already uploaded variant product.
- 6. **Product Auto Upload If Type Changed:** Enable to automatically upload product on Miravia when a Live simple product is changed to a variation product on the App. Please note that changing the product type will lead to the deletion of that "Previous Simple product" from Miravia.
- 7. **Product Auto Create:** Enable to automatically upload products on Miravia when the product(s) are added to the PrestaShop store
- 8. **Product Auto Delete:** Enable to automatically delete product(s) from Miravia when it is deleted from the PrestaShop store.
- 9. **Threshold Inventory:** Specify a minimum inventory limit, which, when reached, marks the product as "Sold Out" on Miravia Marketplace, thus saving from overselling.
- 10. **Currency Conversion:** Convert your PrestaShop currency into Miravia currency.
- 11. **Select Custom DNI value:** Customize the DNI value by adding buyer ID, order ID, or enter a custom value in the field provided. If disabled is selected, please make sure to disable the DNI option in the PrestaShop store also.
- 12. **PrestaShop Order Create Status:** Select the status by which you want the order to be created on PrestaShop
- 13. **Customer Email in Order:** If enabled, the app will send the Customer Email in Order. In case of disabling, buyerid@miraiva.es will be sent as email, Or enter a custom value to be sent as email.
- 14. **Remove Miravia Discount From Orders:** If enabled, we will not send the Miravia Platform Discount.
- 15. Sync Order: If enabled, we will sync orders automatically.
- 16. **Remove Shipping Cost:** If enabled, shipping costs will not be added to the orders.
- 17. **Enter Payment Method:** Enter the payment method to create an order at PrestaShop.
- 18. **Sync Settings:** If you edit any field in the connector app and want to update it on Miravia, enable this. Disabling it will sync PrestaShop product information with Miravia.
- 19. A**ttribute Sync Settings:** This setting will allow you to sync attributes during product updates on Miravia, if unchecked that attribute will not be synced on Miravia.
- 20. Save the changes; you are good to go.

For Example, if the shipping carrier in your PrestaShop store is ABC, you can map it with UPS. So, when you ship products using the ABC shipping carrier from your PrestaShop account, it will automatically be reflected as a UPS shipping carrier in your Miravia account.

#### <span id="page-13-0"></span>**Shipping Carrier Mapping**

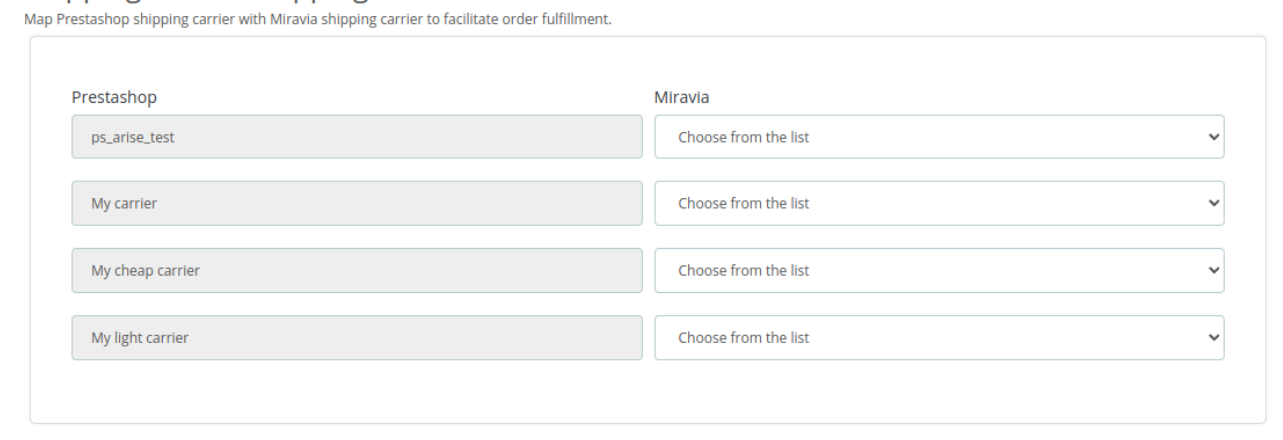

12. **Order Status Mapping:** The next step is to map the order status. As on the Miravia marketplace, there are three accepted order statuses, i.e., shipping, delivered, and canceled. On the contrary, PrestaShop may have varied order statuses. So you must map the relevant PrestaShop order status with the Miravia order status.

Once all the changes are saved, proceed. Next, you will be redirected to the profile page.

### **3. Profile**

A product profile is a set of rules for specific products and product categories. You only need to set up a general product profile to have the same price and syncing rule for all your products. You can create additional profiles if you want to have different custom pricing for different product categories.

Profiling helps you manage your bulk products to be category-mapped and attribute-mapped all at once. As a result, in the future, if any product of the same product type or vendor (or following any condition(s) that you have set in Profile is added, it automatically gets mapped in the respective profile.

**Note:** Default profile cannot be deleted.

#### **To manage product profile:**

Firstly, go to the "Profile section."

#### Miravia PrestaShop Connector by CedCommerce

<span id="page-14-0"></span>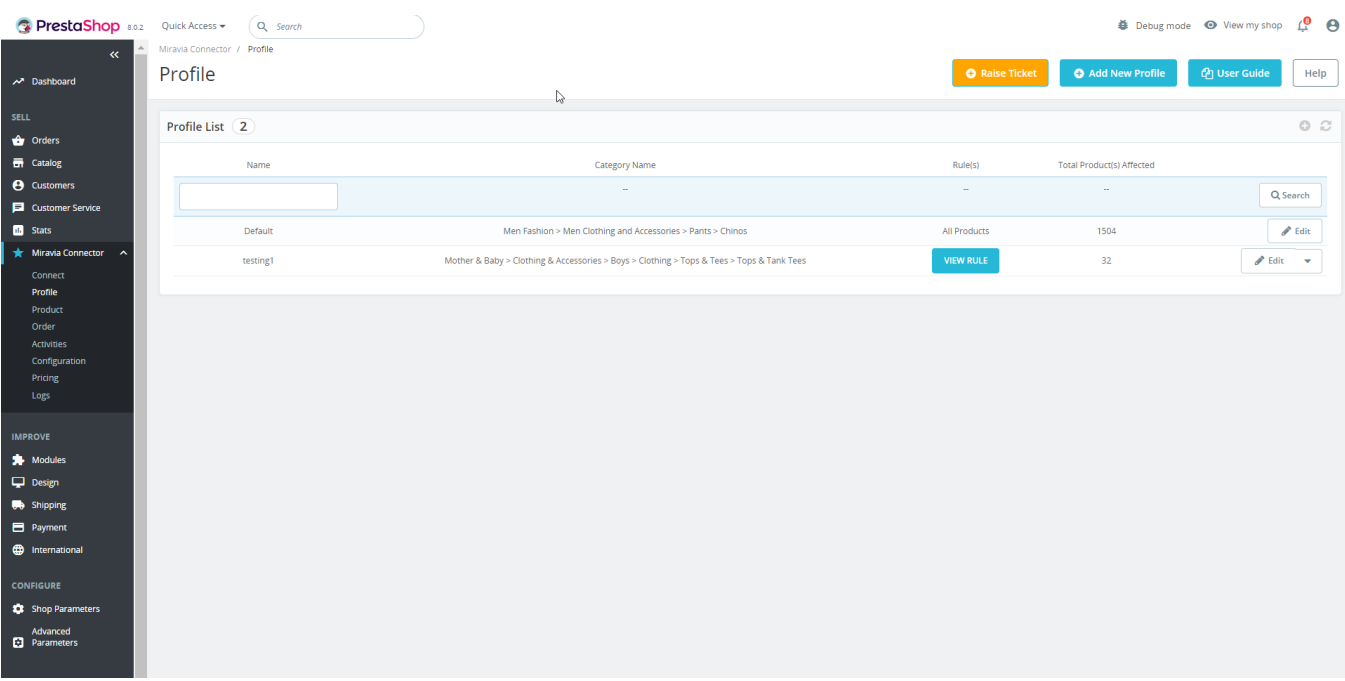

There are two functions that you can perform:

- Create profile
- Edit Profile

### **3.1. Create Profile**

The profile page looks something like this:

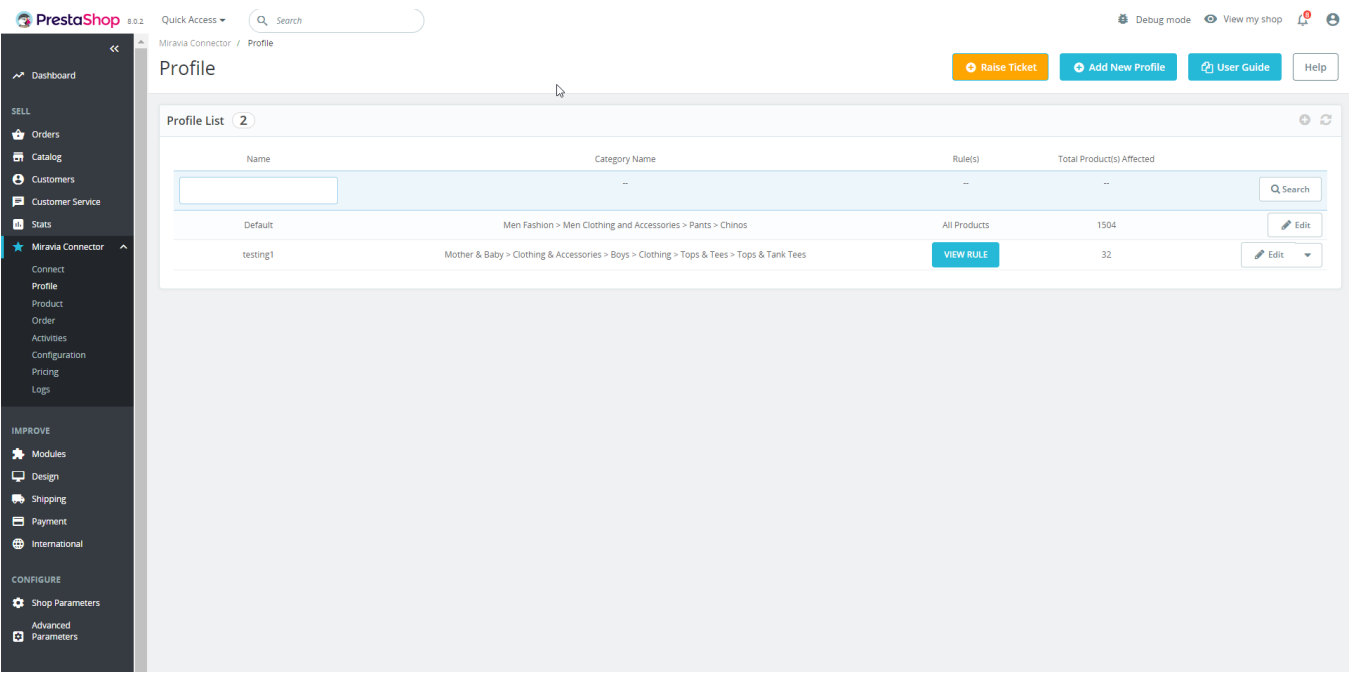

a. **Search:** With the search bar; you can look for any saved or created profile.

- b. **Raise Ticket:** By clicking on raise ticket, you can raise any concern or complaint with CedCommerce.
- c. **Add New Profile:** By clicking on Add New Profile, you can start creating a new product profile.
- d. **User Guide:** This button allows you to become familiar with all of PrestaShop's features.
- e. **Edit:** The pen icon will allow you to edit the profile details.
- f. **Delete:** The downward arrow icon is meant to delete the profile.

**Follow these steps to create a new profile:** 

#### **Profile Info**

1. Go to Profile and click on the **+Add New Profile** button to create a new profile from scratch.

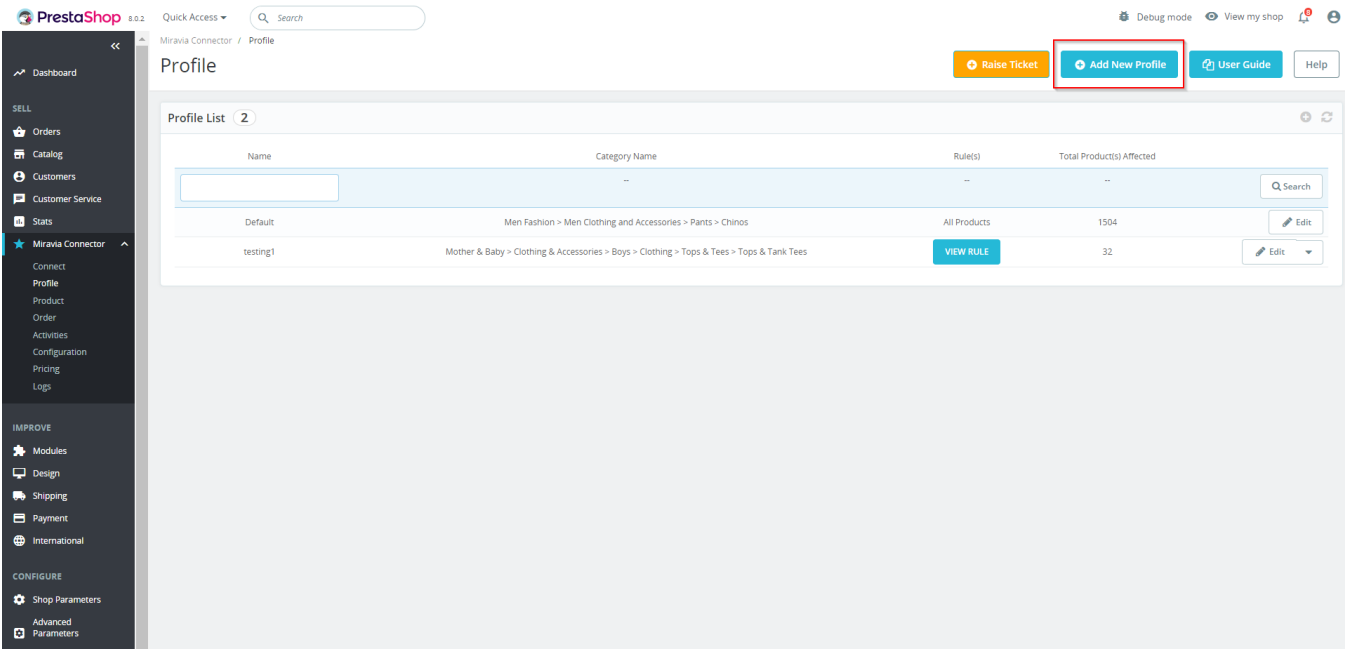

2. It will redirect you to the **New Profile** page. Set a unique profile name, so it's easily identifiable. You can also **set the price rule** for the products falling under this profile.

For example, if you want an increase of 10% in all products of this profile, choose a fixed, percentage, or multiply increment & then write 10%.

3. Click on the **Save** button to update the profile.

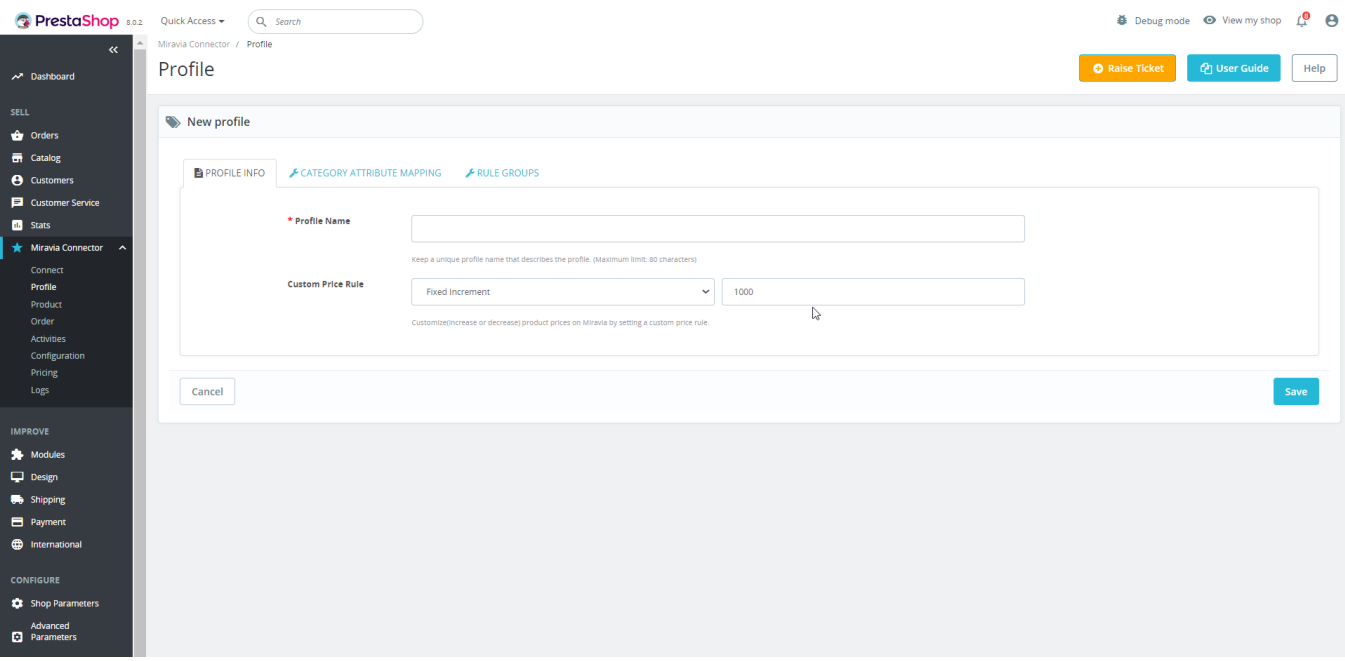

# **Category Mapping**

4. Now you need to map the PrestaShop product category with the Miravia product category and set the title rule for product listings.

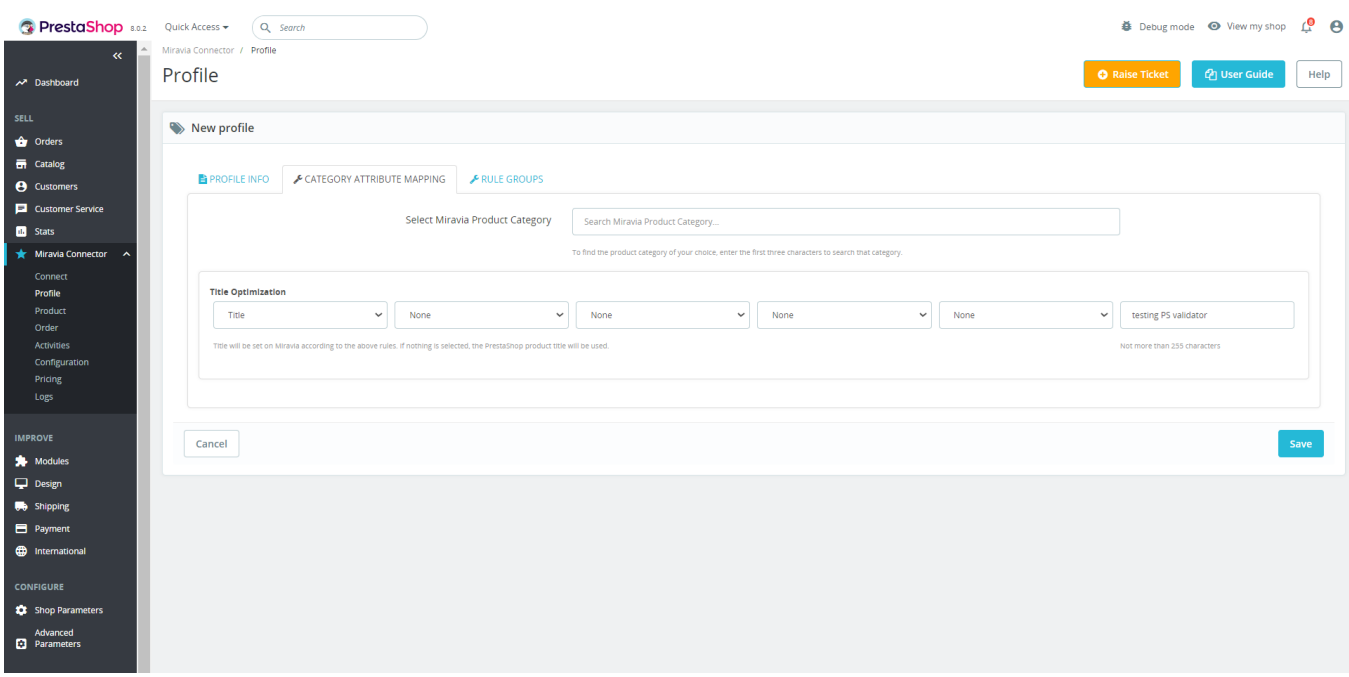

5. Now select the product category for the products to list on Miravia.

6. Map PrestaShop Attribute with Miravia attribute.

First, map mandatory/ required attributes, i.e., EAN Code, attribute, product weight, length, height & width.

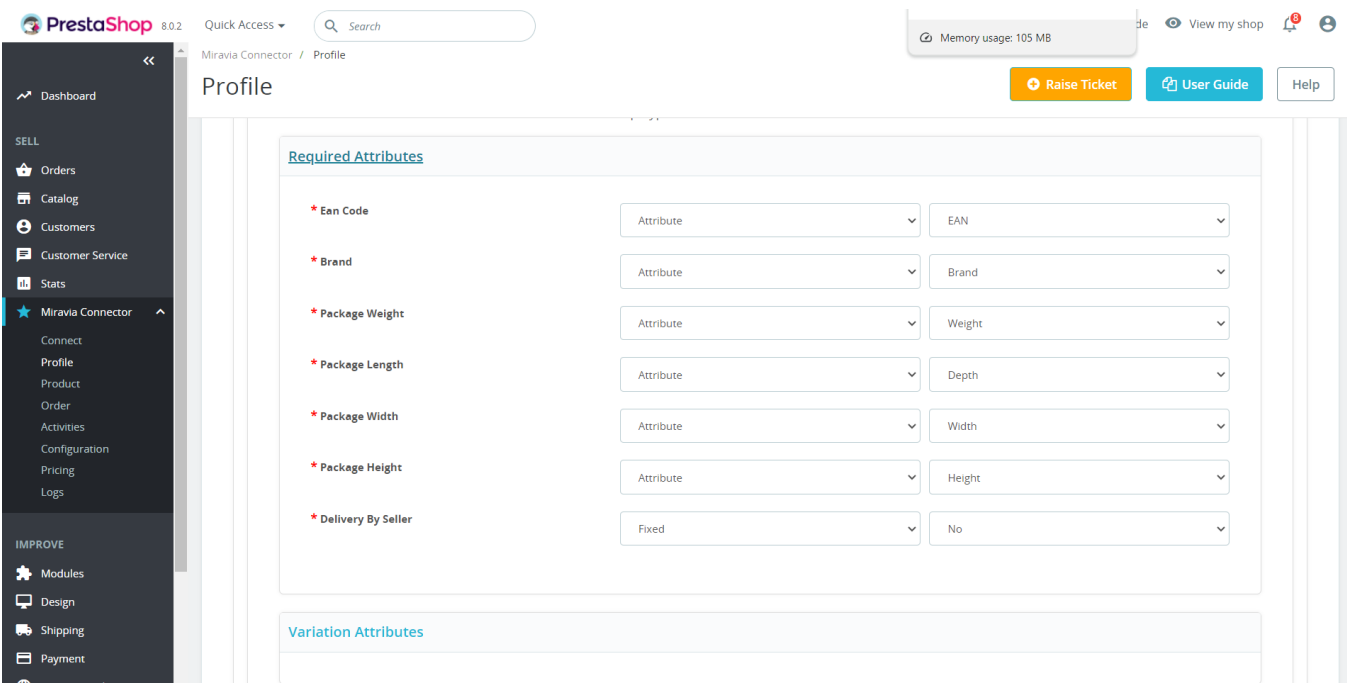

Secondly, map product variant attributes, i.e., size & color.

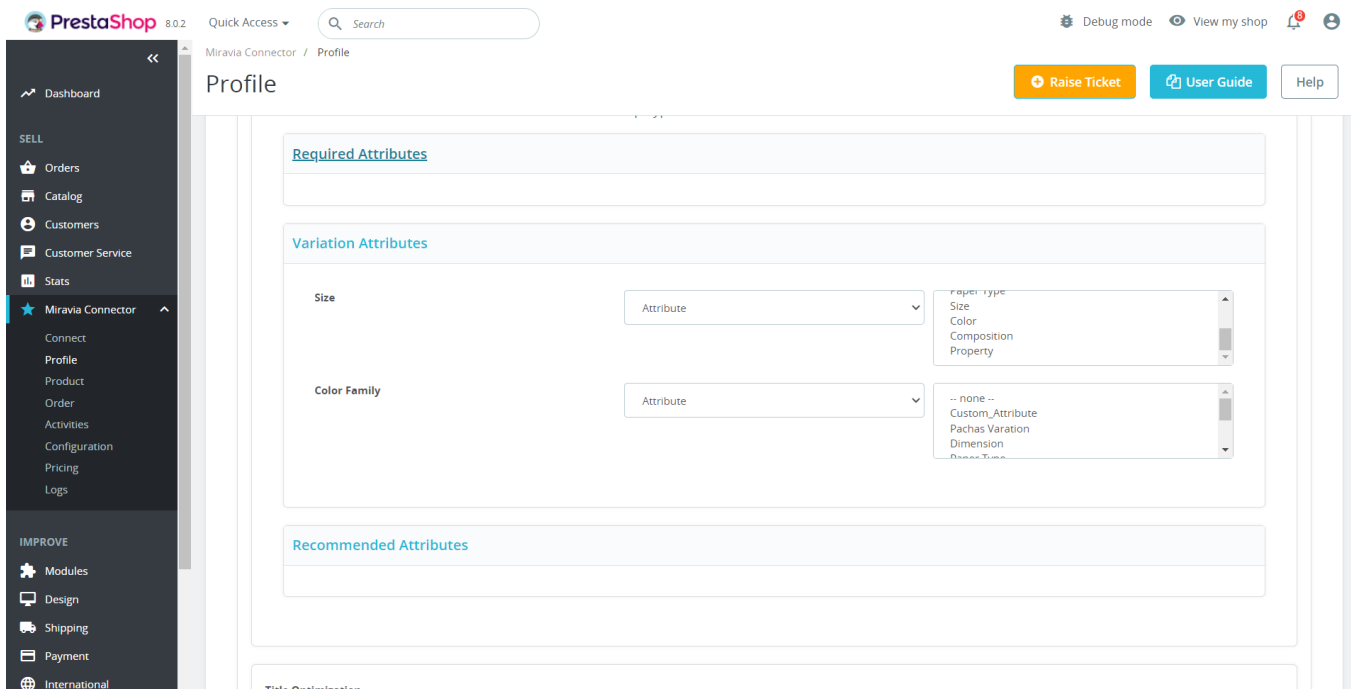

For size or color mapping, choose an attribute from the drop-down menu and click on "Option Mapping."

A pop-up will appear where you can choose a particular Miravia size with PrestaShop Size. For example, you can map M of PrestaShop with M or S of Miravia. The same follows for the color family too.

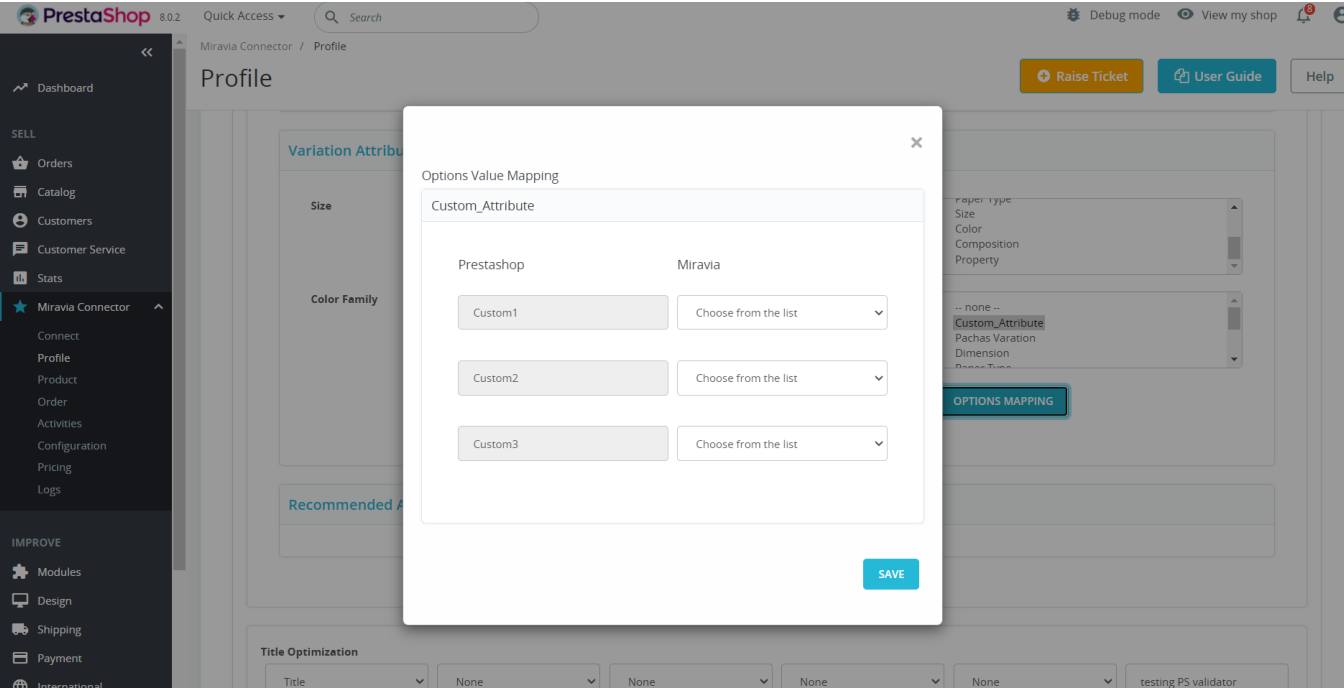

Thirdly, set recommended attributes, which are not mandatory but will help your product rank better on Miravia and help buyers better understand the product.

### **Rule Group**

7. Further, you need to set **"Rule Group"** to fetch products to create a profile.

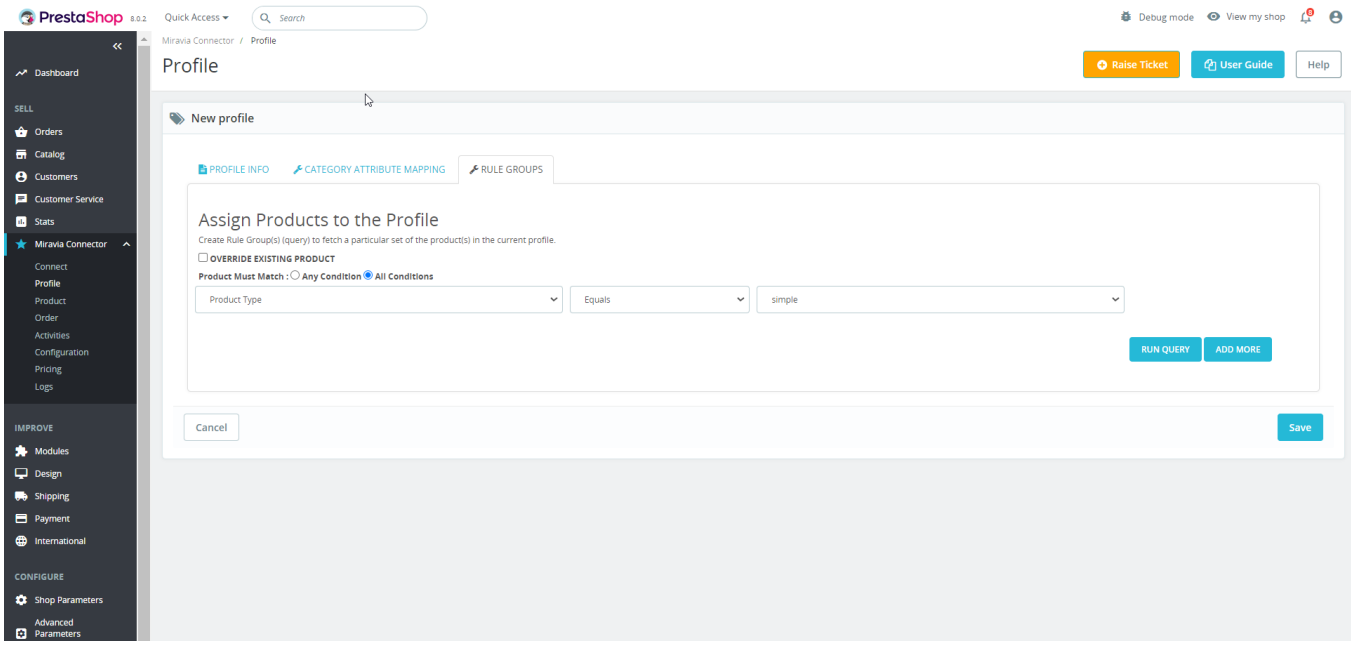

**Override existing products:** By clicking on this, you agree to fetch products from the existing profile. For example Suppose, you already had a profile that included dresses of a particular product set. While creating the new profile, some of the products of existing profiles are mutual (common/same). For example, a pink color dress.

<span id="page-19-0"></span>By enabling the override option, the mutual products will get removed from the profile dresses and will be linked to your new profile.

- **Product Match:** The rule is based on **ANY** and **ALL** conditions that define whether you want all the selected conditions to be fulfilled or any of them to be true.
- Now select the value from equals and not equal.
- Once you have entered all values, click on "**Run Query**." A list of all products containing the mentioned value will be fetched & displayed.

**8. Save the settings,** and now a profile is created successfully. You can view or edit them from the profile section.

### **Delete A Profile**

- 1. Visit the Profile, click on the downwards arrow next to the **Edit** button for the specific profile name and it will reveal the delete option.
- 2. Click on the **Delete** option.

**Note** – You cannot delete the default profile.

### **3.2. Edit Profile**

You can also view, edit, or delete the profile from the 'Profile Section.'

Click on the edit or pen icon.

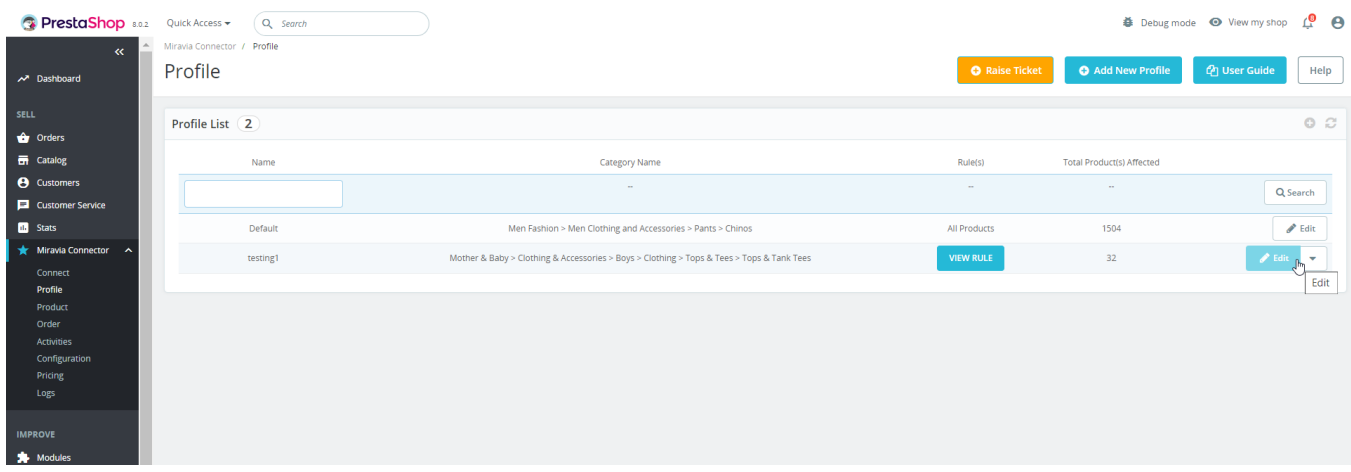

• Make the changes, whatever is required, like name attribute mapping or price rule, and save to implement those changes.

### **4. Product**

The product section of the PS module provides you with every bit of detail you need to sync, list, and manage your products. First, to amend or update product settings, go to the '**Product Section.**'

<span id="page-20-0"></span>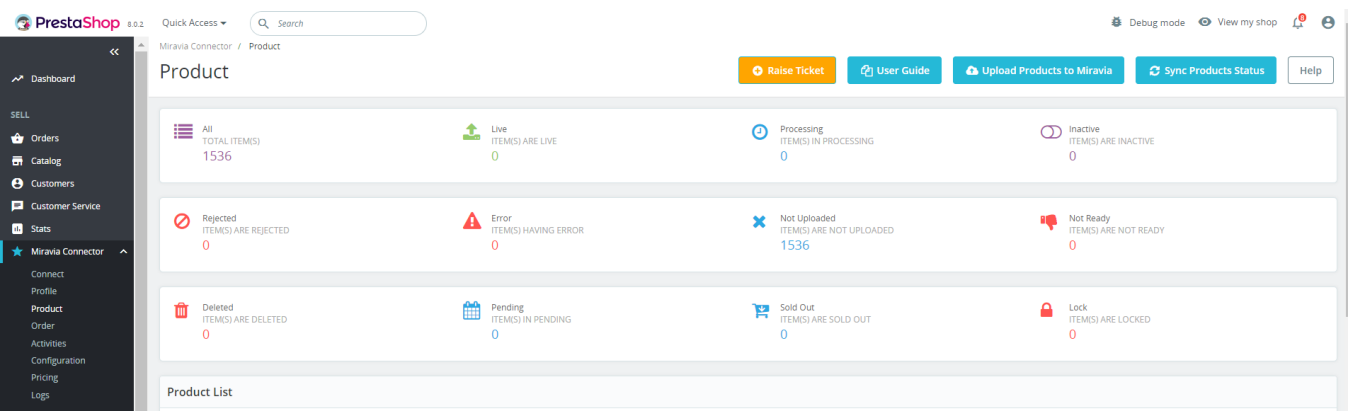

**Upload Products on Miravia:** You can list and upload products in bulk on your Miravia store with this tab.

- 1. Firstly click on "Upload Product on Miravia."
- 2. A pop-up will appear; choose a profile from the drop-down menu.
- 3. After clicking on 'Upload,' the process will start, and you will be redirected to the "Activity Section," where you can see and track the status of product uploading.

**Sync Product Status:** By clicking on this, you can sync product status with Miravia Marketplace. I.e., product status from Miravia will be synced with the connector module. This acts as a bulk product sync. This helps you sync your PrestaShop product status with Miravia product status.

If you are already selling on Miravia Marketplace and have your product listed, then you need to connect this module with Miravia and enable product syncing to update product statuses in real-time.

#### **Product Status**

- **Live** These number of products are listed on the Miravia platform and are selling successfully.
- **Processing** Products that are under review and pending approval from Miravia Marketplace are listed here. You need to click on the Sync Product Status button to update product status from processing to the latest status (live or suspended) on Miravia
- **Inactive** These are the products that you deactivate through the Deactivate Product option.
- **Rejected** You need to find the error for product rejection on the Miravia seller center and resolve it to get the product active on Miravia. After that, click on the **Sync Product Status** button, and the product status will change from Reject to Live.
- **Error**  Found error(s) while uploading the product to Miravia Marketplace.
- **Not Uploaded** These are the products that are in your PrestaShop Store but are not yet listed on the Miravia marketplace**.**
- **Not Ready** These products have some data missing, which is required to upload the product to Miravia Marketplace. Upon resolving not a ready error, you have to validate the product to upload it.
- **Deleted –** You can find the product deleted by you from the Miravia seller center. These products can be restored from the Miravia seller center. After that, click on the Sync Product Status button.
- **Pending** The products that are yet to be listed on Miravia.
- **Sold Out** It shows the number of products that were sold from Miravia.
- **Lock-** These were live products that breached Miravia's guidelines and were locked by the marketplace. Once the issues are resolved, Miravia unlocks them.

### **4.1. Search/ Filter product**

If you are looking for a particular product(s), you can easily search them from the '**Search Menu**,' or you can also

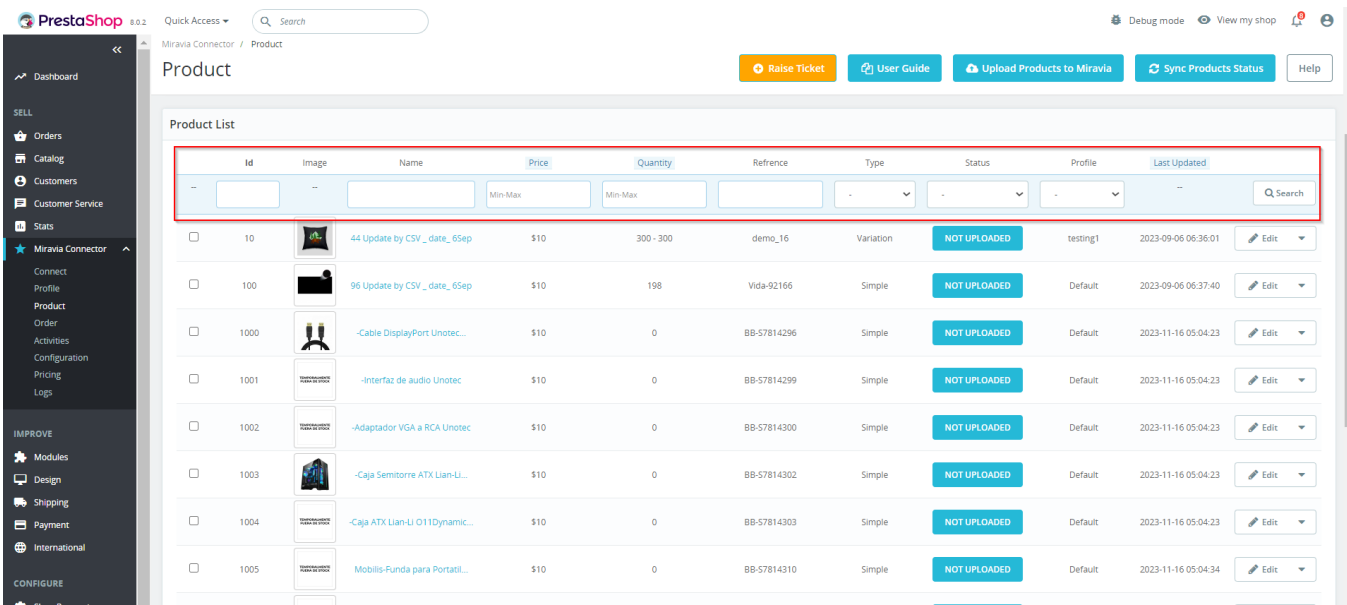

<span id="page-21-0"></span>apply a filter based on SKU, profile, product type, etc.

- 1. Search products by their name or anything specific.
- 2. You can refine your search using product status, profile name, product id name, etc.

# **4.2. How to View/ Edit product details?**

Once the product is imported from the PrestaShop store, you can edit and update product details before listing it on Miravia.

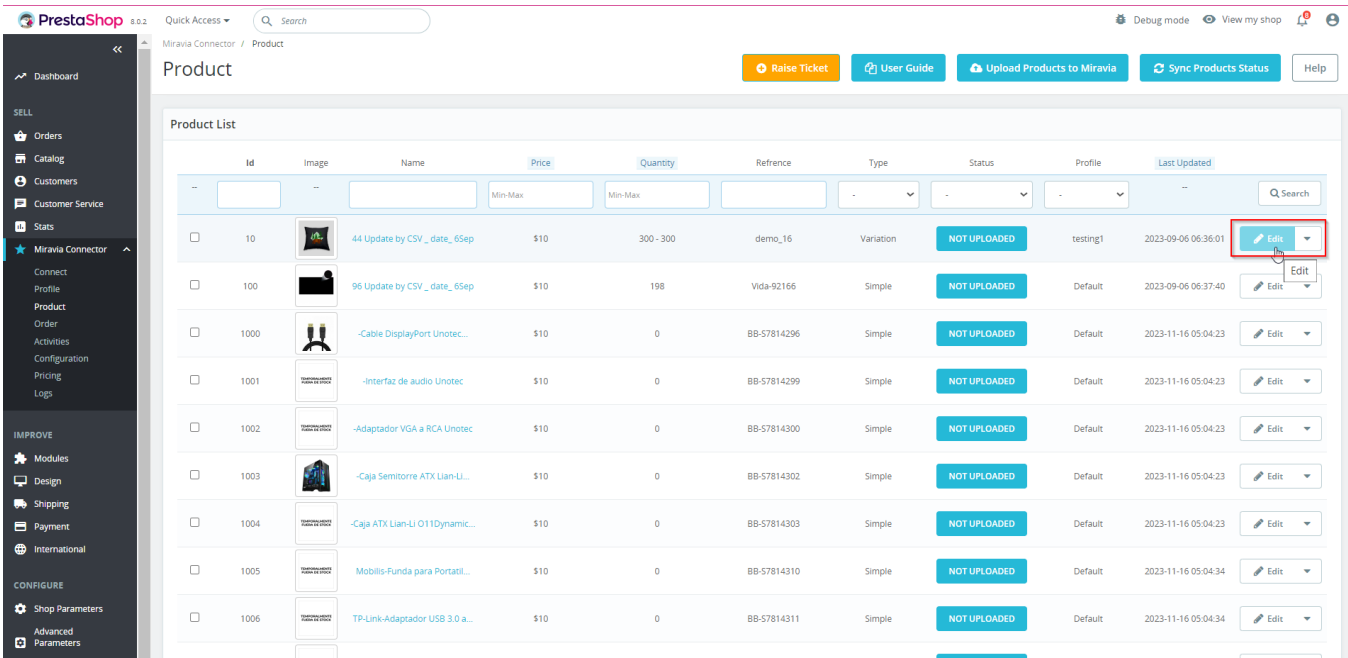

- Firstly, see the product on which you want to make edits.
- Secondly, Click on the 'Edit' icon.

Here you can edit the product title, description, weight, etc.

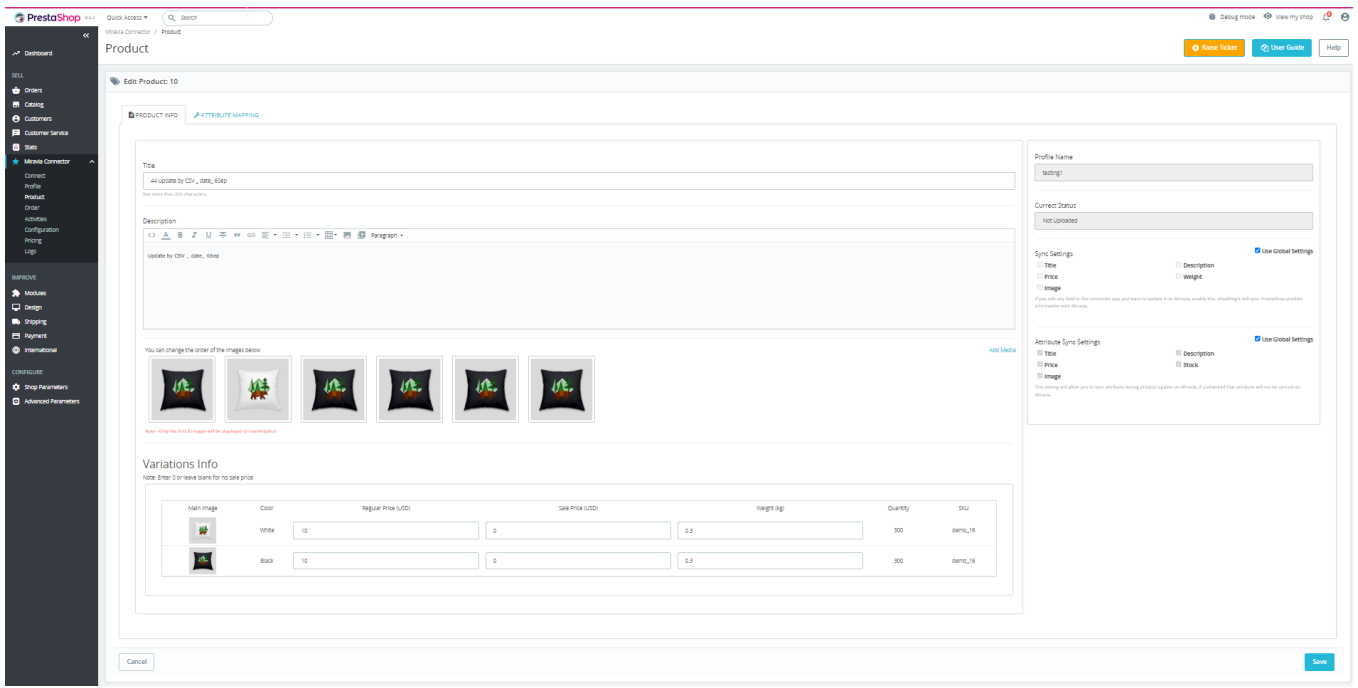

- **Title and description:** You can change the title and description of products from here.
- **Weight:** You can also modify the weight of the product from here. Do not forget to mention the right weight.
- **Profile:** From here, you can view the profile to which the product is assigned.
- **Image**: This section also shows the image associated with the product and what the final audience will get to see. You can add or delete images from here.
- **Inventory**: The plugin imports and shows you the SKU (Stock Keeping Unit) detail assigned to each product and their inventory levels as available in the PrestaShop store.
- **Price:** With the help of the connector module, you can also edit the price of the product. For example, if a T-shirt is marked at 10\$ on the PrestaShop Store, you can mark the price at 8\$ or 20\$ on Miravia.
- **Sync Setting:** Global setting is set to all products by default. But if you want to edit this syncing and update the sync setting on Miravia, then you must disable global settings and click on the fields you want to sync.
- **Attribute Sync Settings:** This setting will allow you to sync attributes during product updates on Miravia. Uf unchecked that attribute will not be synced on Miravia.
- **Attribute Mapping:** You can also edit attribute mapping settings from the "Edit Menu."

Now save the final changes, and you are good to go.

#### **Attribute Level Product Mapping**

<span id="page-23-0"></span>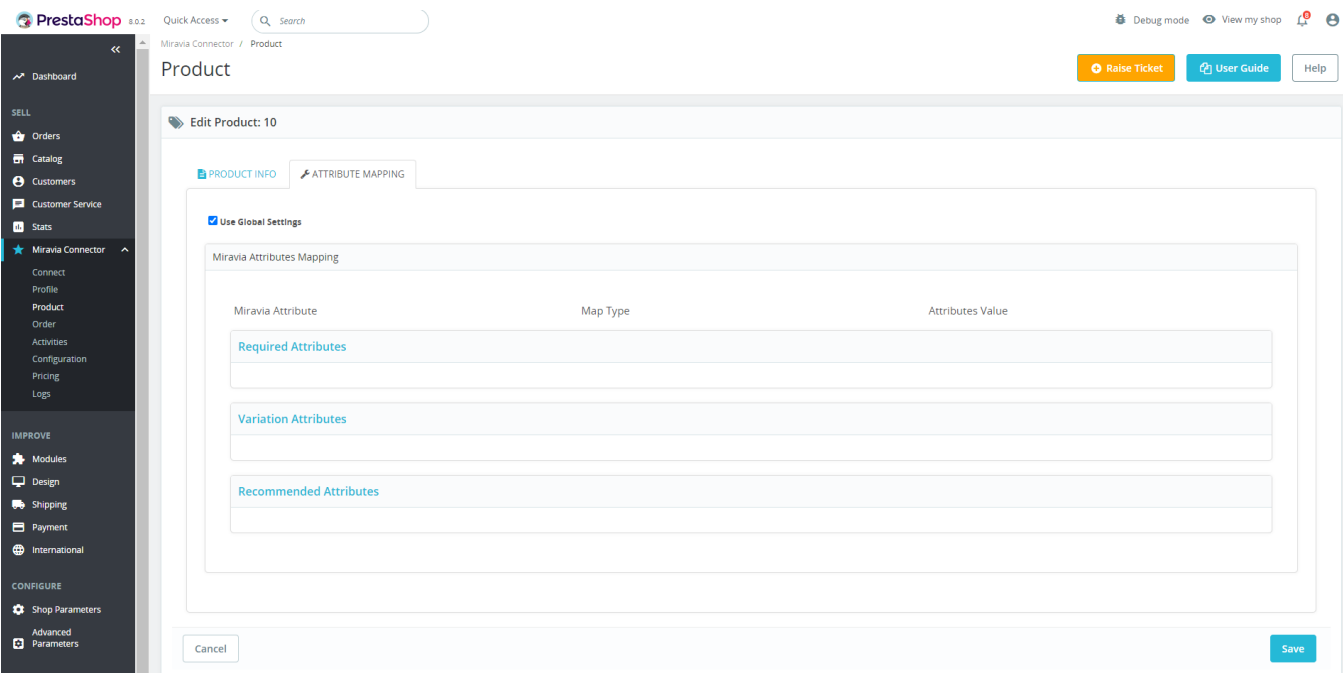

### **5. Orders**

Receive and manage orders from within the store effortlessly. The end-to-end process of order syncing is realtime automated within the connector module itself. Whenever you receive an order on Miravia it will sync with the plugin, and the order will be fetched in your PrestaShop store within 5 minutes. Once you fulfill the order, update the tracking details in your store, and the same will be synced and updated on the marketplace, making the order fulfilled for you.

So now, you don't have to worry about going back and forth on multiple apps to receive and manage your orders; you can do all of it now with a single connector plugin.

Sync Miravia orders based on specific dates, allowing you to control which orders are created on your store. Orders can be synced up to 1 month in the past. The status of previously synced orders will be automatically updated, ensuring real-time tracking and accurate order management.

**Note:** Cancelled orders will not be synced, maintaining consistency between your Miravia platform and your store.

From the top bar, you can find the product on the basis of its status, i.e., awaiting shipment, awaiting collection, etc.

<span id="page-24-0"></span>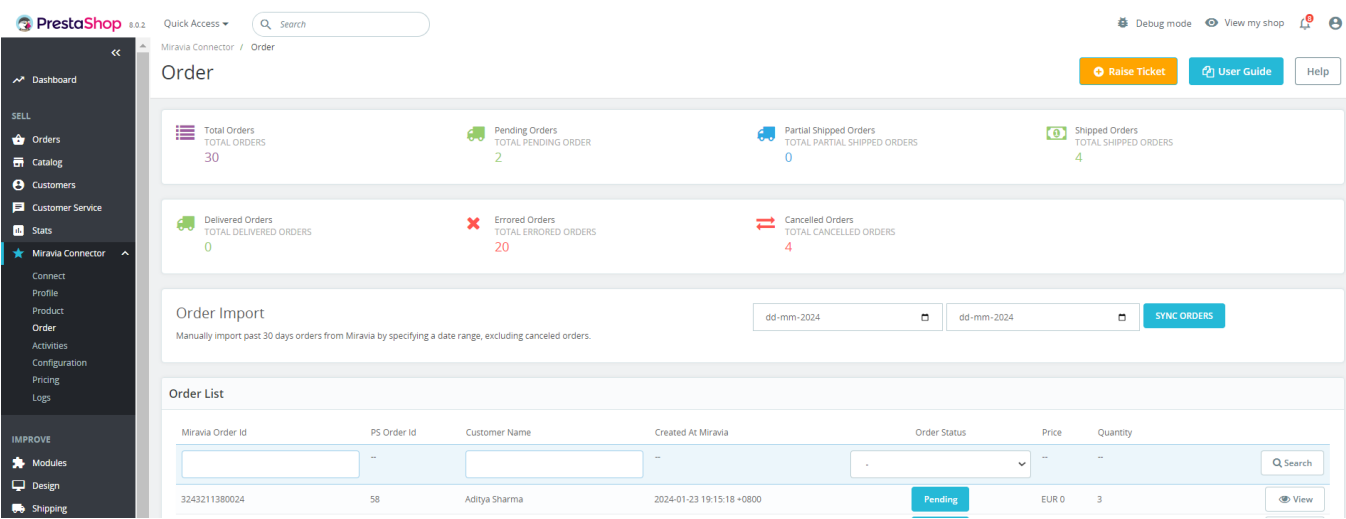

### **Order Status**

- **Total Orders:** This contains a list of all orders received on Miravia Marketplace.
- **Pending Orders:** When an order is received on Miravia, it shows a 'Pending Order' status, which means no shipping is yet arranged.
- **Partial Shipped:** The order status changes to "Partially Shipping" when the partial order is ready to ship.
- **Shipped:** Once an order is shipped completely and tracking details are updated. The status changes to "Shipped."
- **Delivered:** It shows the total number of orders that are delivered and received by customers.
- **Error:** If an order is placed and processed without updating tracking details, the product will show "Error Status."
- **Cancelled:** The merchant can cancel any order within a stipulated time. He can do so by providing a valid reason for cancellation, and the status of such orders will be changed.

### **6. Activities**

Here, you can review and revisit the activities you have performed in the connector plugin. All ongoing and completed activities are visible here.

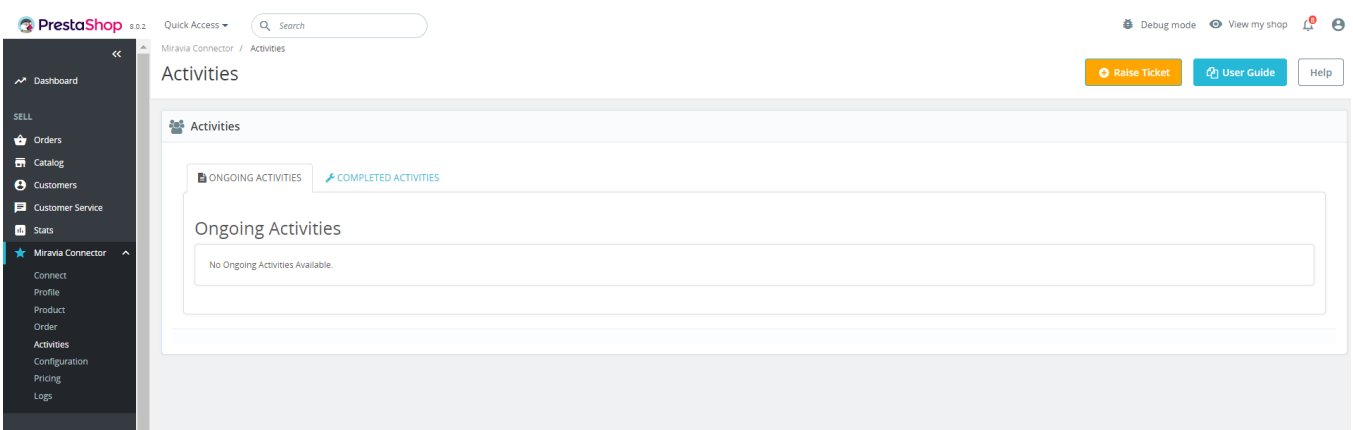

# **7. Configuration**

<span id="page-25-0"></span>Under the configuration section, you can edit and modify general and advanced account settings. Here you can connect your PrestaShop store with the Miravia store using app configuration settings. It helps you enable or disable product sync, auto-update feature, and much more.

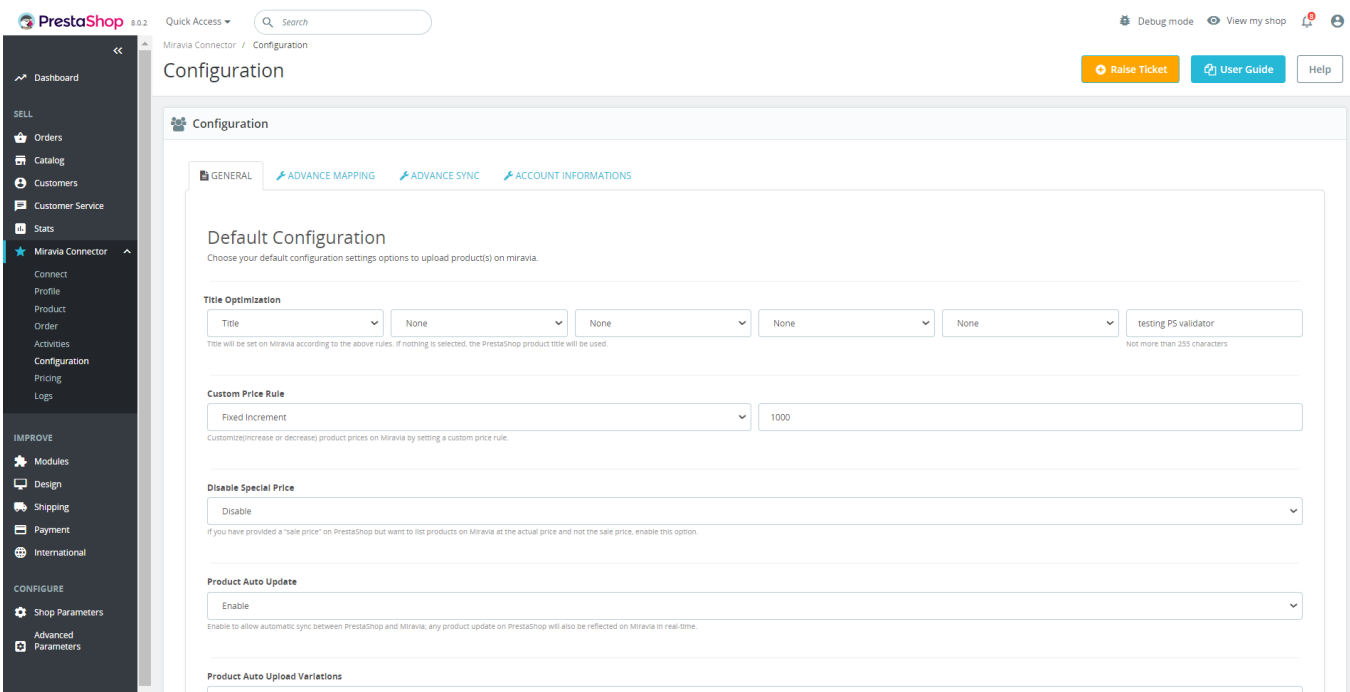

### **7.1. General Settings**

Firstly, go to the "**Configuration"** section. Under the general setting, you can modify and update the price rule, and auto-syncing option, and also set the threshold inventory limit.

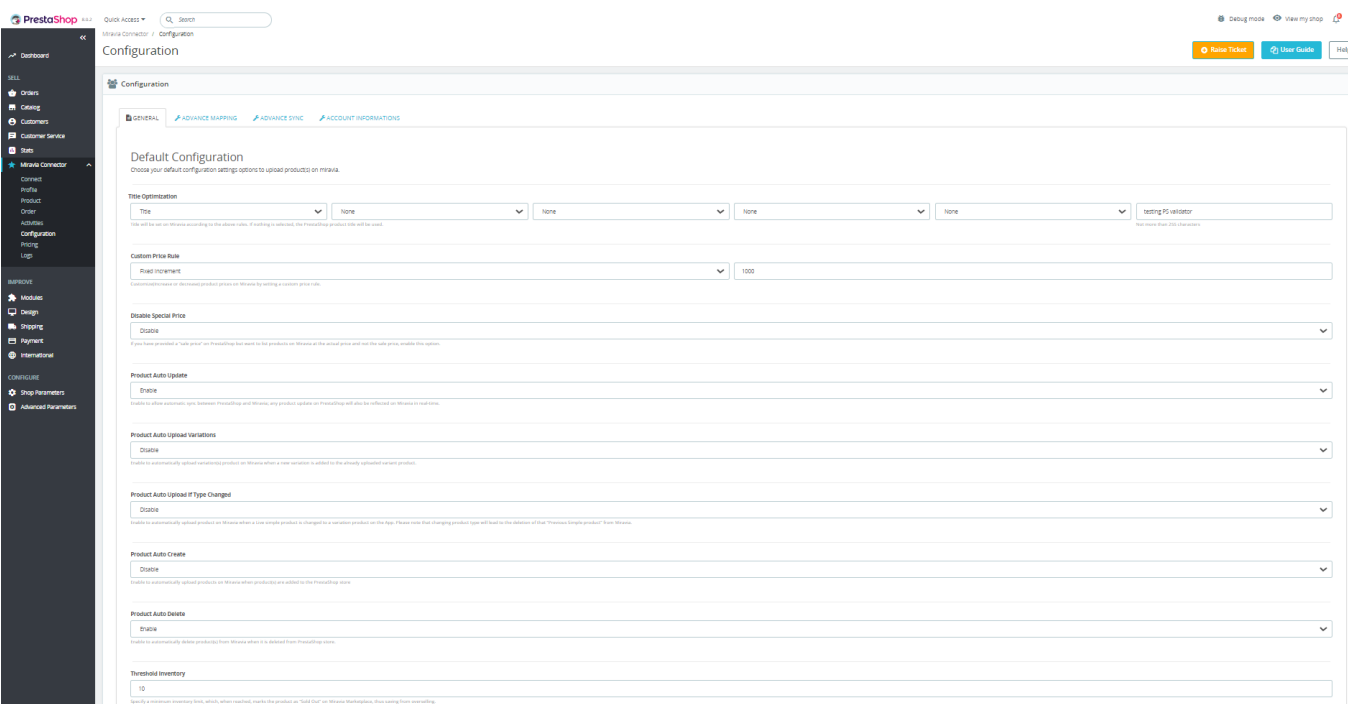

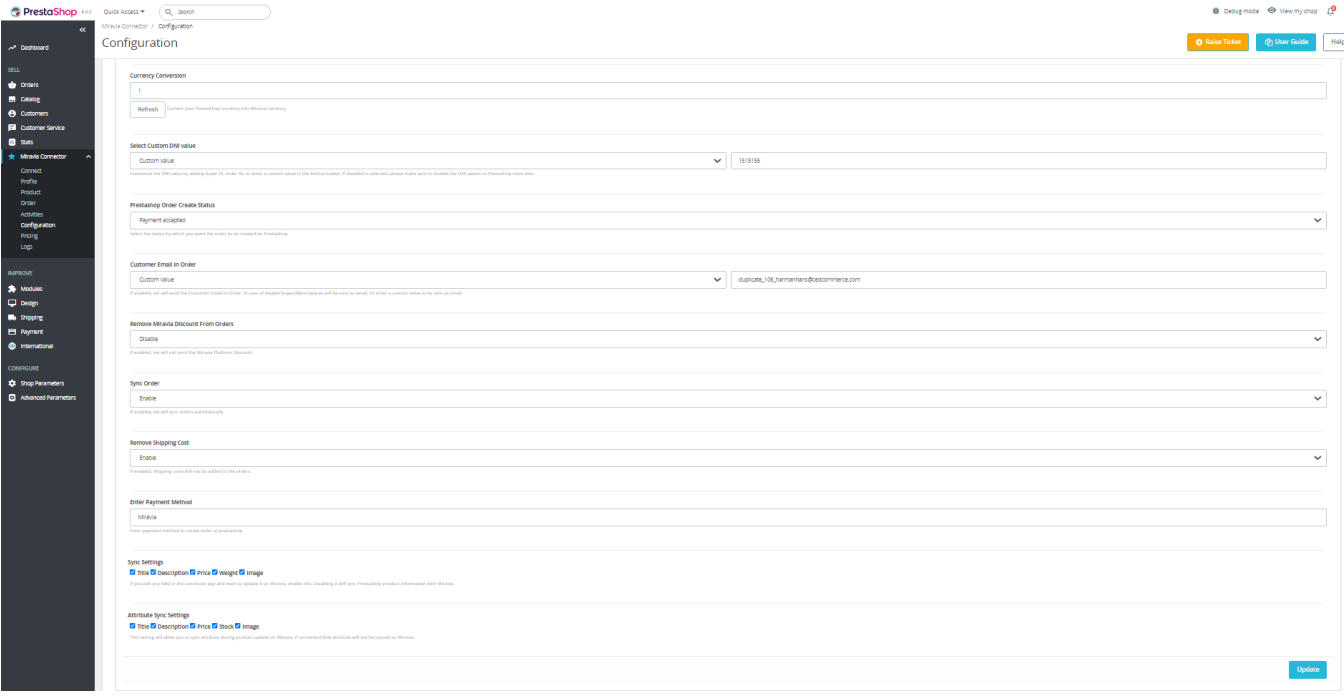

- **Title Optimization:** The title will be set on Miravia according to the above rules. If nothing is selected, the PrestaShop product title will be used.
- **Custom Price Rule:** Customize(Increase or decrease) product prices on Miravia by setting a custom price rule.
- **Disable Special Price:** If you have provided a "sale price" on PrestaShop but want to list products on Miravia at the actual price and not the sale price, enable this option.
- **Product Auto Update:** Enable to allow automatic sync between PrestaShop and Miravia; any product update on PrestaShop will also be reflected on Miravia in real time.
- **Product Auto Upload Variations:** Enable to automatically upload variation(s) product on Miravia when a new variation is added to the already uploaded variant product.
- **Product Auto Upload If Type Changed:** Enable to automatically upload product on Miravia when a Live simple product is changed to a variation product on the App. Please note that changing the product type will lead to the deletion of that "Previous Simple product" from Miravia.
- **Product Auto Create:** Enable to automatically upload products on Miravia when the product(s) are added to the PrestaShop store
- **Product Auto Delete:** Enable to automatically delete product(s) from Miravia when it is deleted from the PrestaShop store.
- **Threshold Inventory:** Specify a minimum inventory limit, which, when reached, marks the product as "Sold Out" on Miravia Marketplace, thus saving from overselling.
- **Currency Conversion:** Convert your PrestaShop currency into Miravia currency.
- **Select Custom DNI value:** Customize the DNI value by adding buyer ID, order ID, or enter a custom value in the field provided. If disabled is selected, please make sure to disable the DNI option in the PrestaShop store also.
- **PrestaShop Order Create Status:** Select the status by which you want the order to be created on PrestaShop
- **Customer Email in Order:** If enabled, the app will send the Customer Email in Order. In case of disabling, buyerid@miraiva.es will be sent as email, Or enter a custom value to be sent as email.
- **Remove Miravia Discount From Orders:** If enabled, we will not send the Miravia Platform Discount.
- Sync Order: If enabled, we will sync orders automatically.
- **Remove Shipping Cost:** If enabled, shipping costs will not be added to the orders.
- **Enter Payment Method:** Enter the payment method to create an order at PrestaShop.
- **Sync Settings:** If you edit any field in the connector app and want to update it on Miravia, enable this.

<span id="page-27-0"></span>Disabling it will sync PrestaShop product information with Miravia.

- A**ttribute Sync Settings:** This setting will allow you to sync attributes during product updates on Miravia, if unchecked that attribute will not be synced on Miravia.
- Save the changes; you are good to go.

### **7.2. Advance Mapping**

With the advanced mapping feature, you can map shipping carrier & product order status.

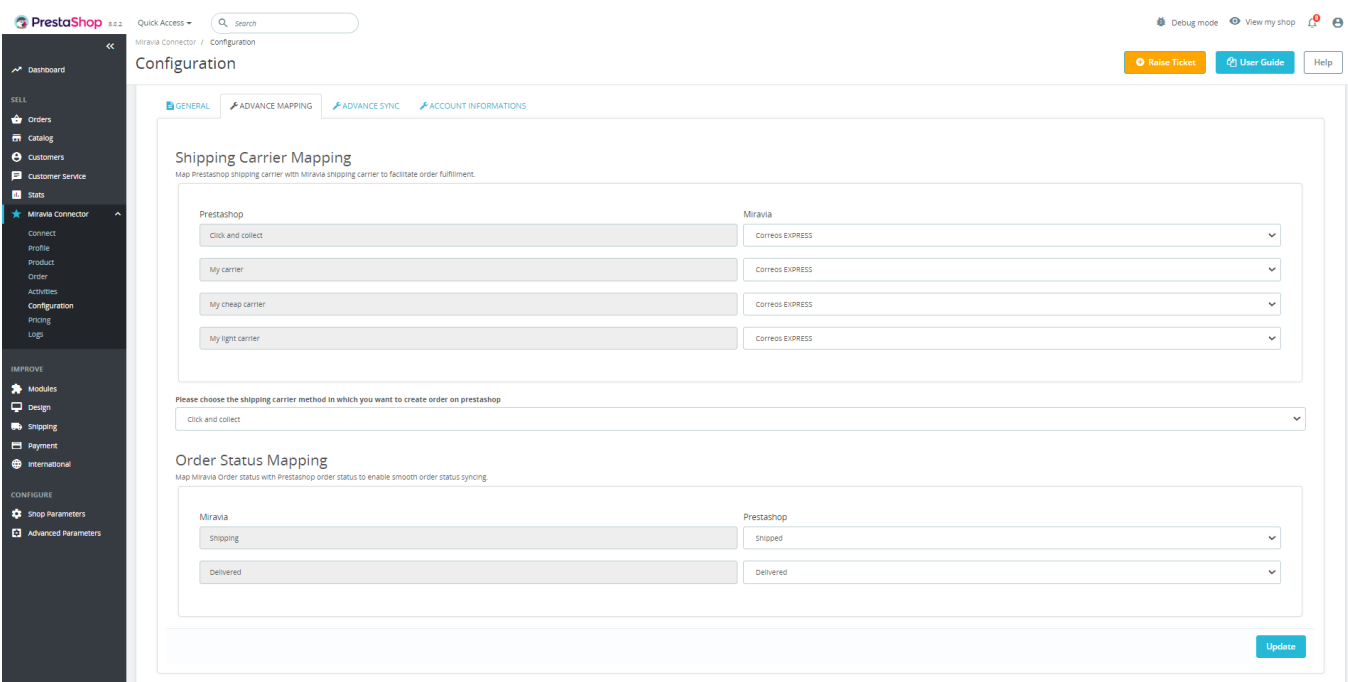

**Shipping Carrier Mapping:** You can map the PrestaShop shipping carrier with the Miravia Shipping carrier. For example, if a shipping carrier is DFL, but on Miravia it is named DFL US, then you can map these two, and whenever an order is shipped using DFL, it will appear as DFL US on Miravia marketplace.

**Shipping Carrier Method:** In this section, you need to choose the shipping carrier method in which you want to create your order on PrestaShop.

**Order Status Mapping:** Same as shipping carrier mapping, you can map order statuses as well. For example, in the PrestaShop store, if one order status is failed order but on Miravia Marketplace, the order status is named as canceled order, you can map it, and if the order is managed through the PrestaShop store, any update on the product status will be reflected on Miravia marketplace as well.

### **7.3. Advance Sync**

Generally, the app syncs PrestaShop and Miravia automatically, but if for any reason the auto sync is off, you can sync these two platforms from here.

<span id="page-28-0"></span>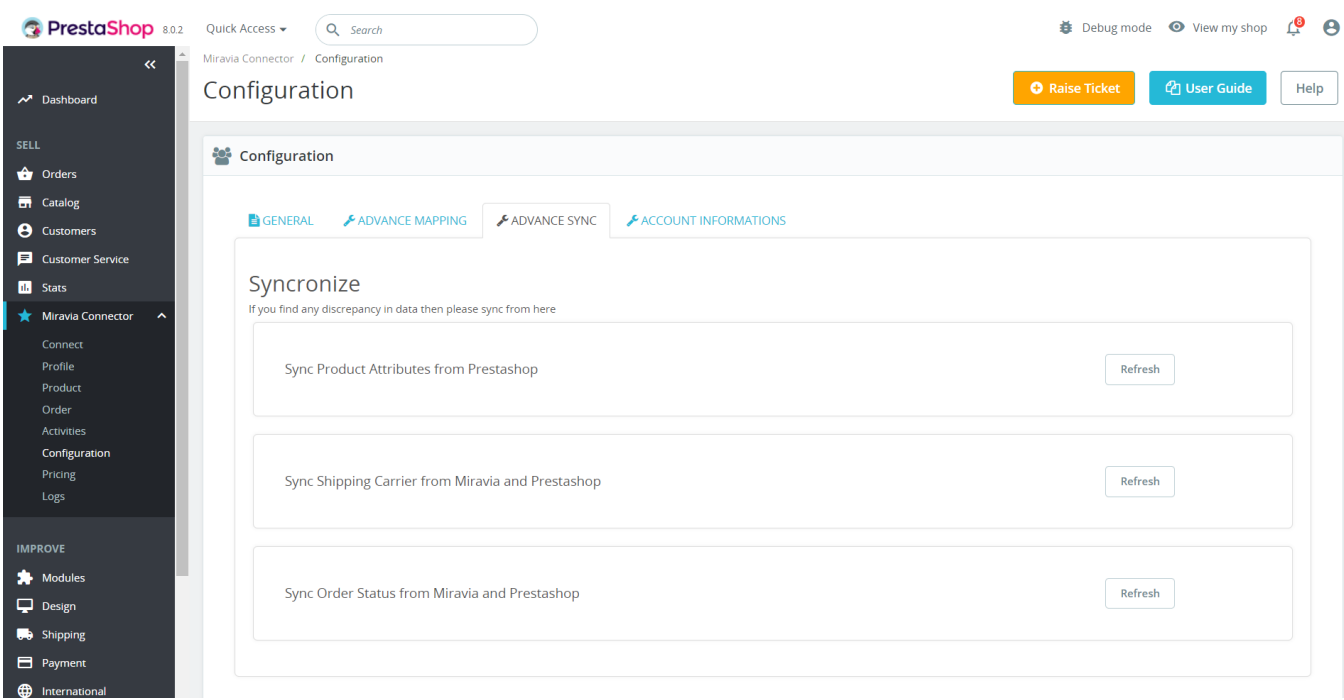

# **7.4. Account Information**

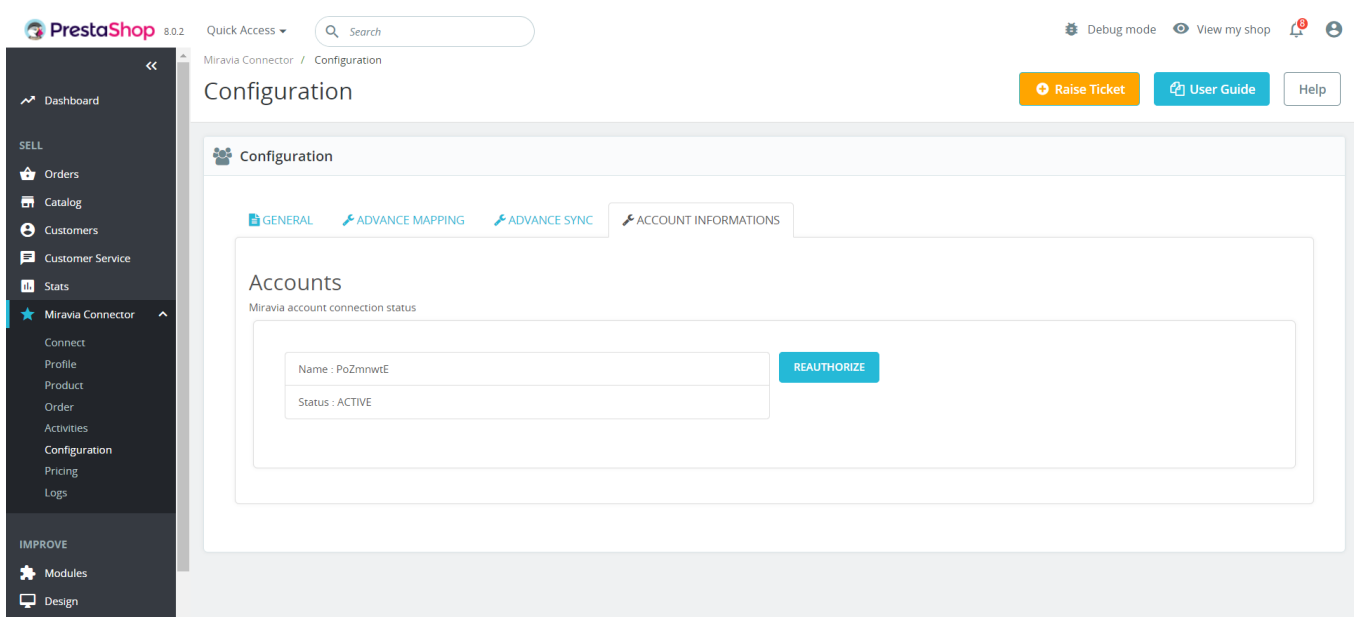

You can view your account details from here and add another Miravia account as well using "Switch Account".

This means you can add and manage more than one Miravia account within the same app and manage everything centrally.

### **8. Pricing section**

The Pricing section showcases all the free and paid plans tailored to the unique needs of your multichannel business.

### **Subscription Plans:**

#### **Trial Plan**

- **Manage 20 Orders:** Process and easily fulfill orders, ensuring smooth multichannel operations.
- **Basic Order Management:** Enjoy flexible options for order shipment, cancellation, and re-creation.
- **Product Upload & Inventory Syncing:** Add your products and maintain accurate inventory levels across platforms.
- **Near Real-Time Product Syncing:** Guarantee your customers always see the latest product information.
- **Price Syncing:** Eliminate price discrepancies with automatic price syncing.

#### **Important Note:**

- This Free Trial is a one-time opportunity lasting up to 20 orders.
- After the trial period, you'll need to choose a paid plan to continue syncing orders.

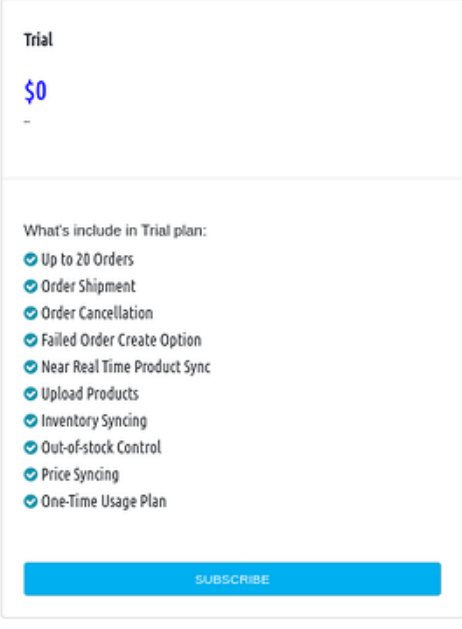

#### **Lite Plan**

Ideal for small businesses with up to 100 orders per month

#### **Features:**

- Manage 100 orders per month
- Order shipment, cancellation, and re-creation options
- Product upload
- Inventory syncing and out-of-stock control
- Price syncing
- 24/7 support

#### **Pricing:**

- \$19 per month
- \$199 per year (save \$29 per year)

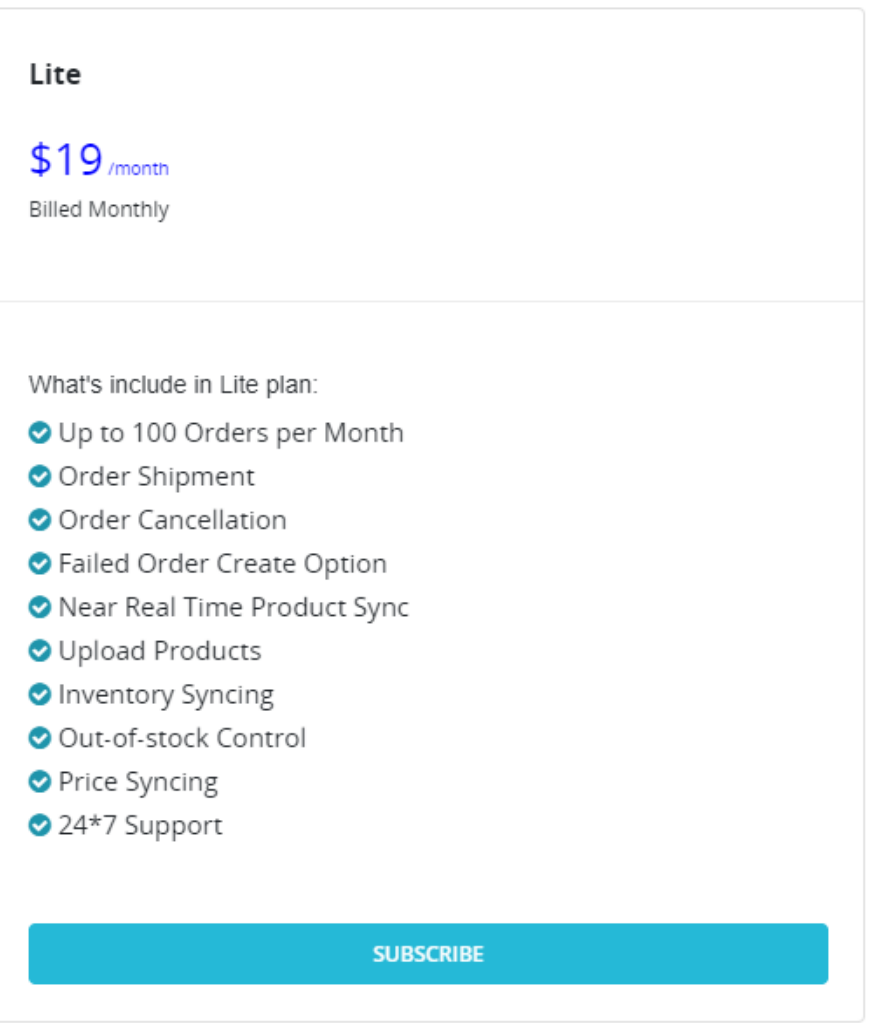

#### **Basic Plan**

Perfect for growing businesses with up to 400 orders per month

#### **Features:**

Includes all features of Lite Plan with an increased order limit.

#### **Pricing:**

- \$39 per month
- \$399 per year (save \$69 per year)

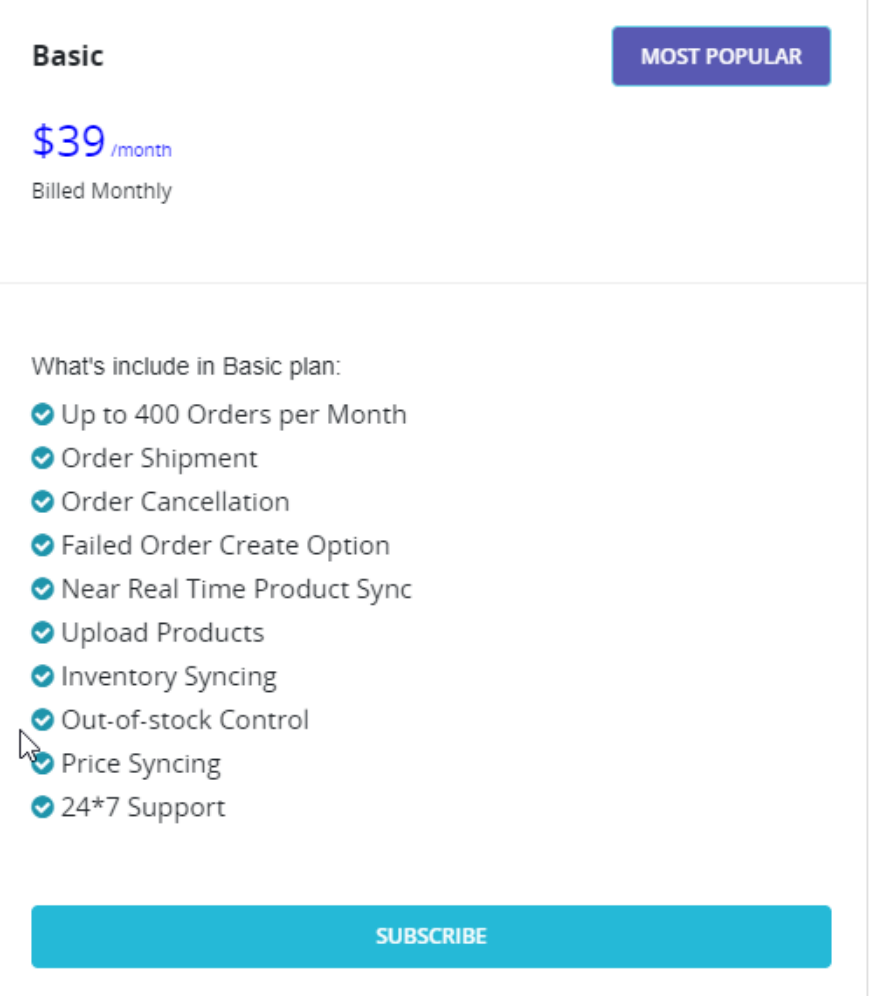

### **Advanced Plan**

Designed for high-volume businesses with up to 800 orders per month

#### **Features:**

Includes all features of Basic Plan, plus:

- Advanced order management features
- Priority support

#### **Pricing:**

- \$59 per month
- \$649 per year (save \$59 per year)

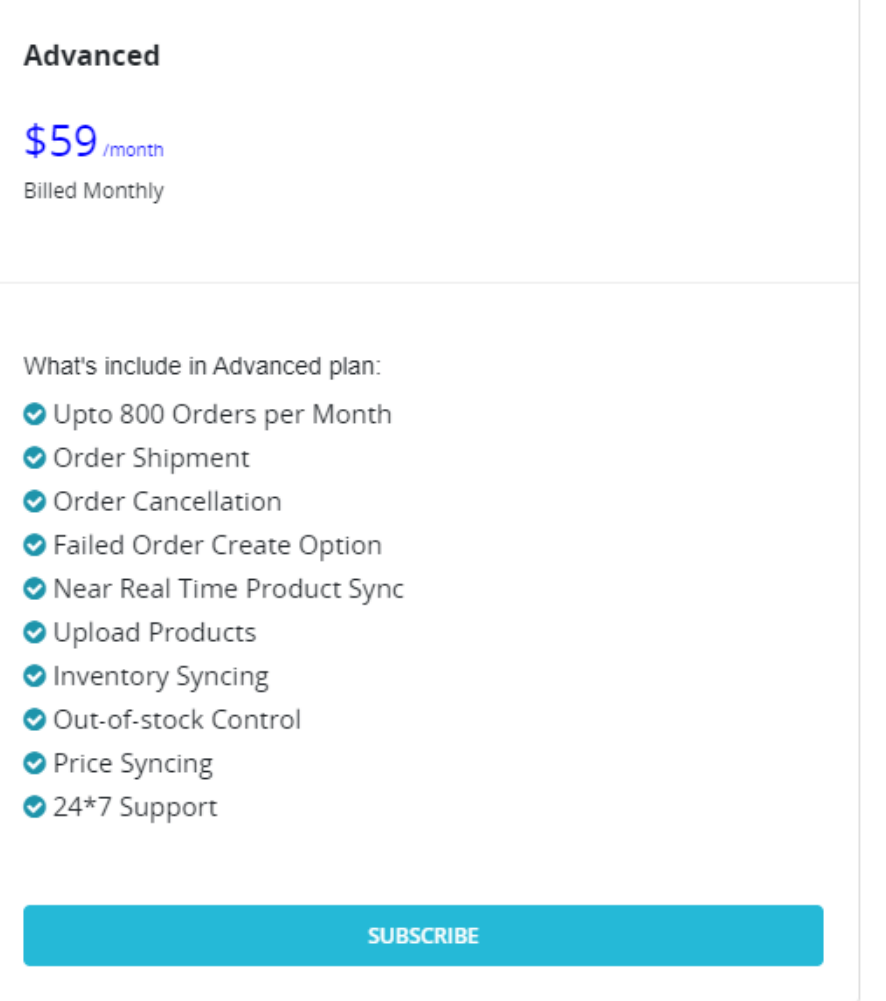

### **Premium Plan**

#### **Features:**

Ideal for established businesses with over 800 orders per month. Includes all features of Advanced Plan, plus:

- Unlimited orders
- Priority support with faster response times

#### **Pricing:**

- \$79 per month
- \$899 per year (save \$49 per year)

**NOTE:** All plans remain valid for 30 days, and you can upgrade or downgrade your plan anytime (T&C applied) to match your evolving business needs.

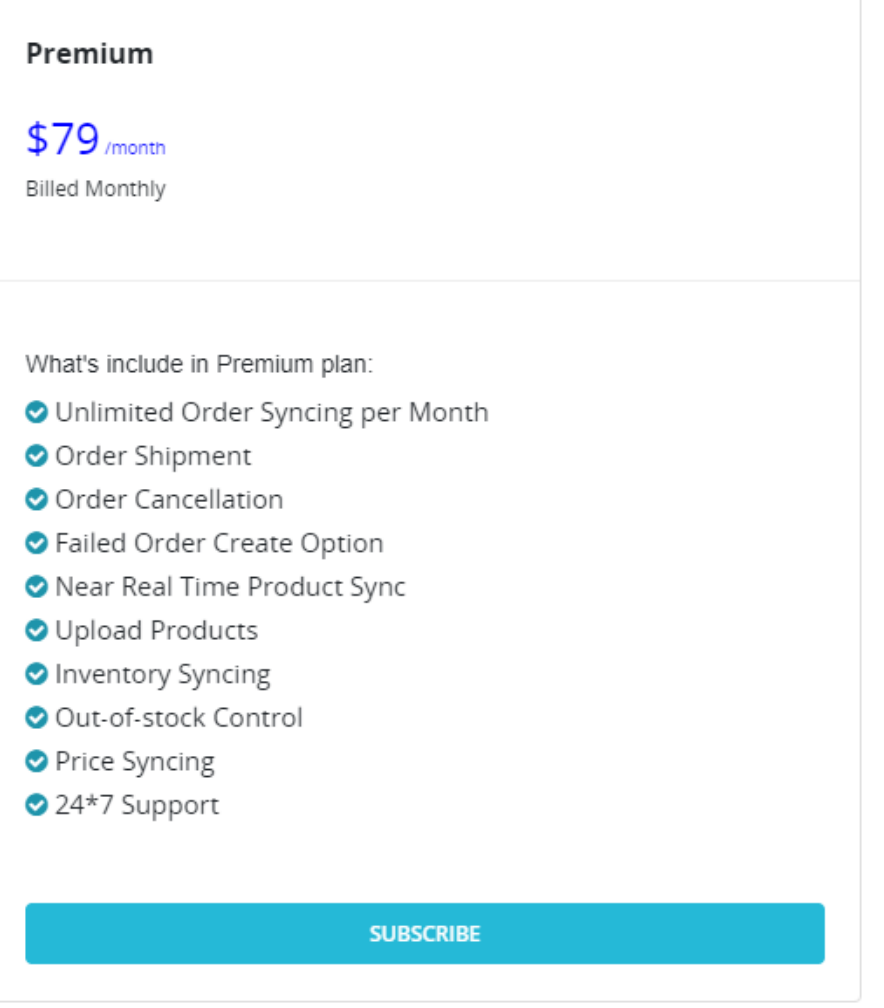

# **How to purchase a plan?**

From the menu bar, go to the Miravia Connector and select 'Pricing'

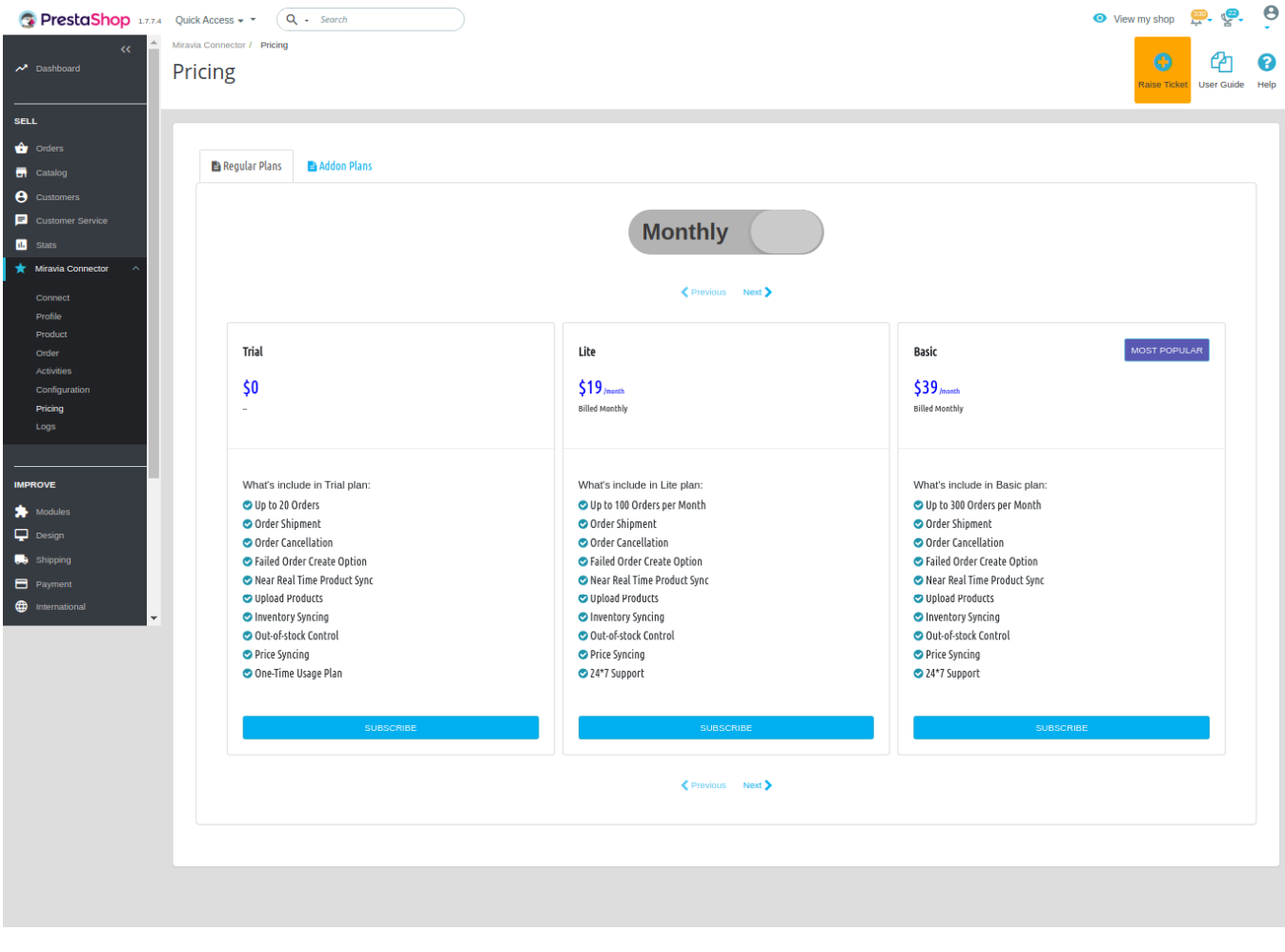

- Take a good look at the plan features and order limits. Consider your average monthly order volume and desired functionalities to select the best match.
- Choose between monthly or yearly subscriptions. Opting for yearly plans often comes with attractive discounts, so weigh your budget and commitment preferences.

#### **Making Your Purchase:**

Once you've found your ideal plan, click the "Subscribe" button.

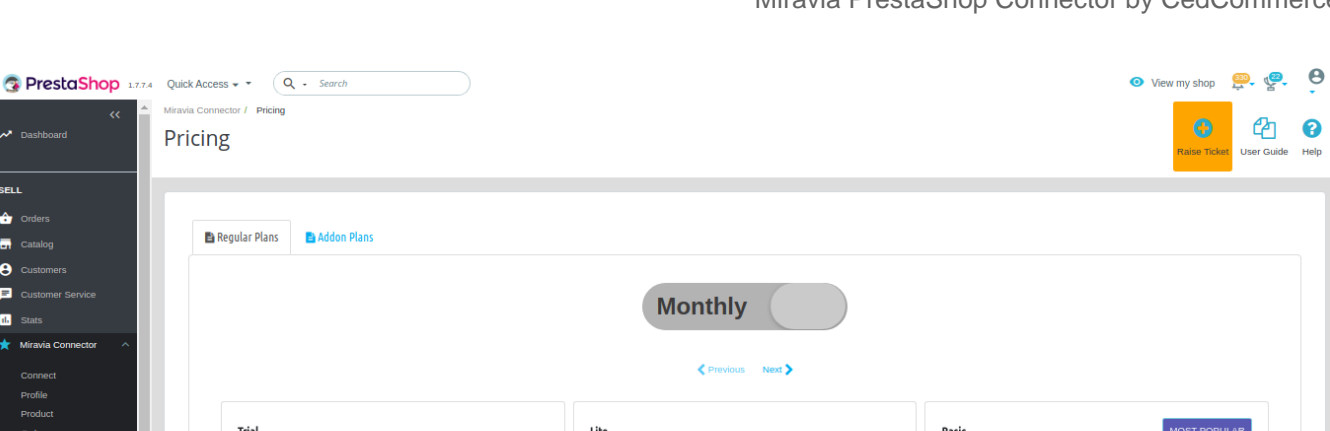

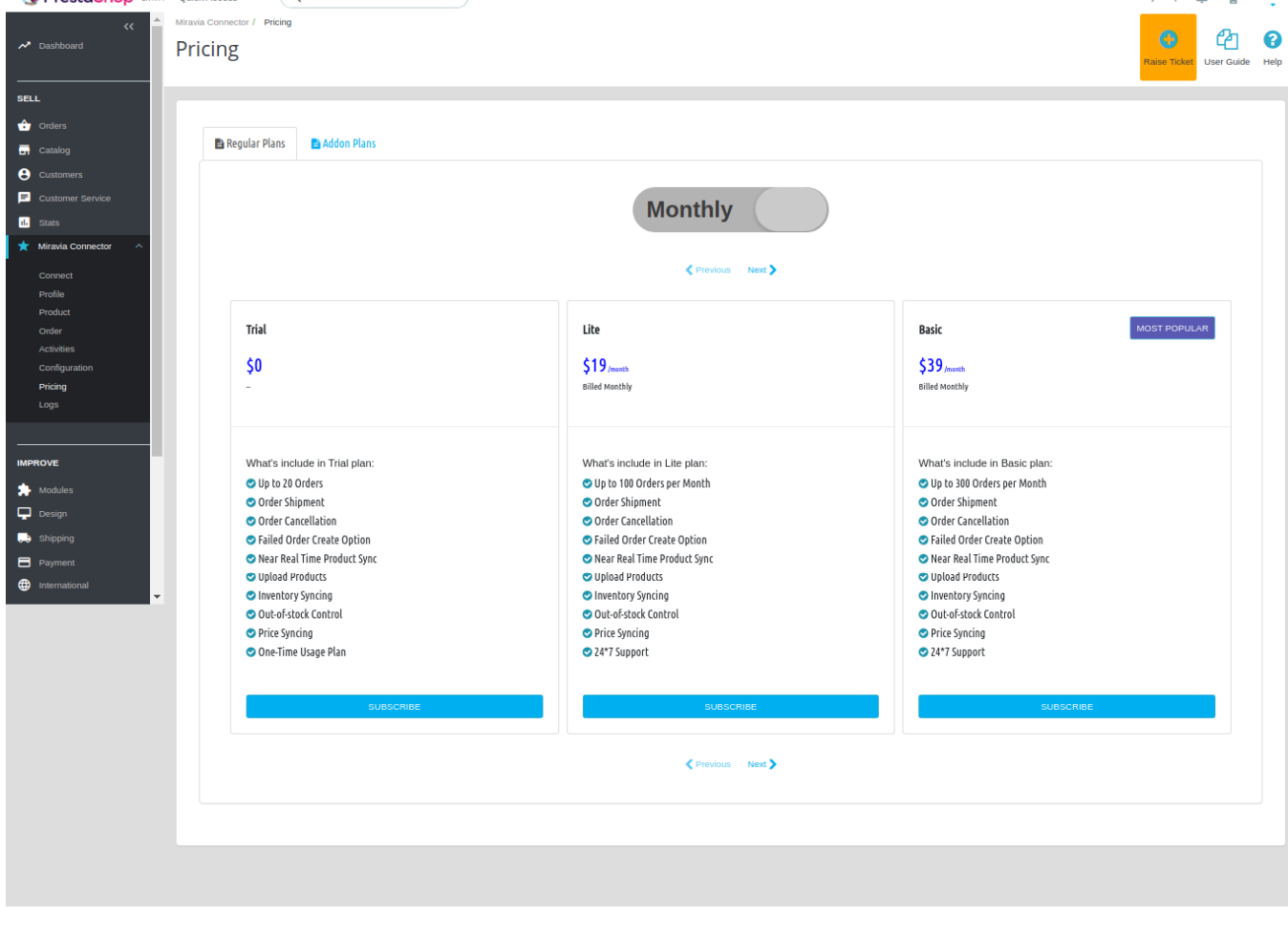

• If you have a coupon code, enter it in the designated field before proceeding.

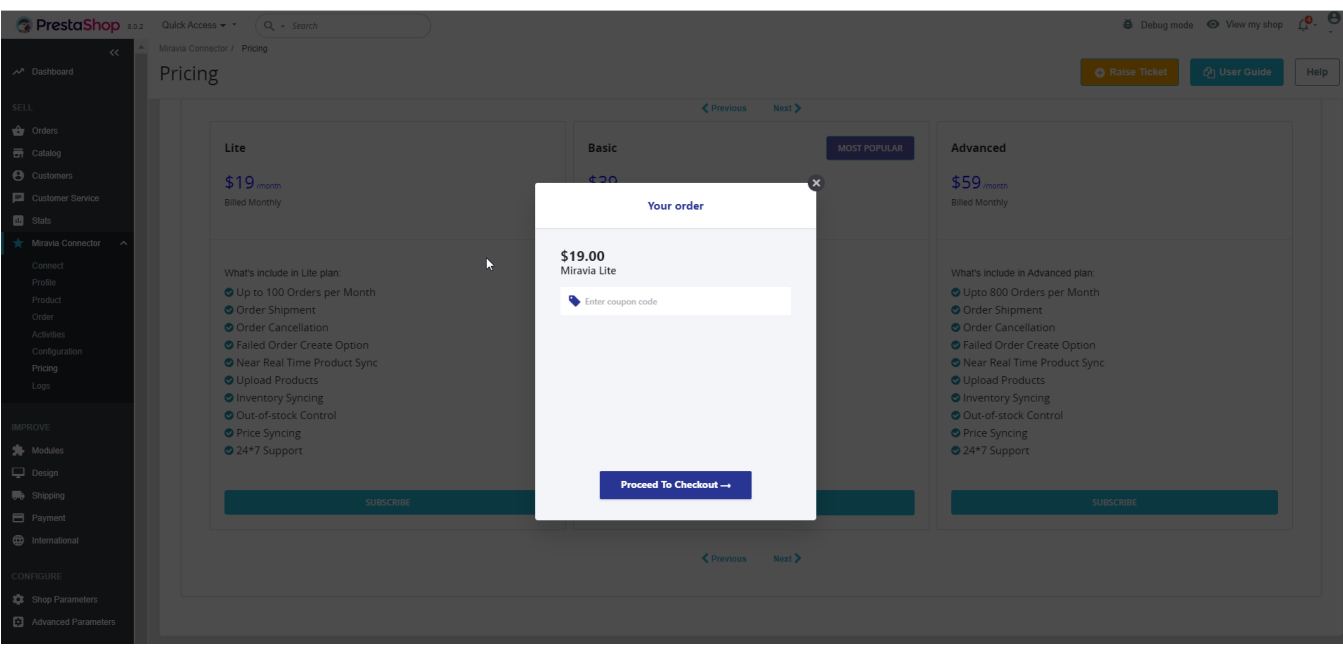

Click "Proceed to Checkout" to begin the purchase process.

Start by providing your valid email address for order confirmation.

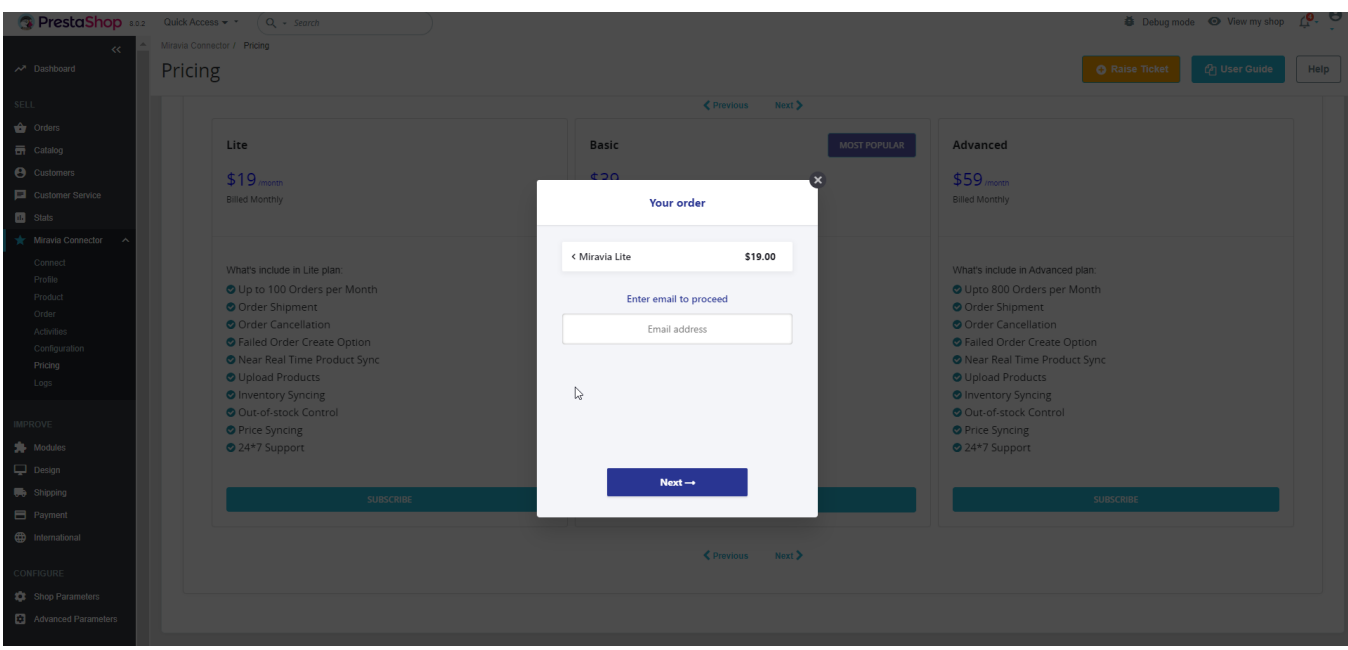

Next, enter your full name exactly as it appears on your payment card. Accurately fill in your complete billing address, including street address, city, state, zip code, and country.

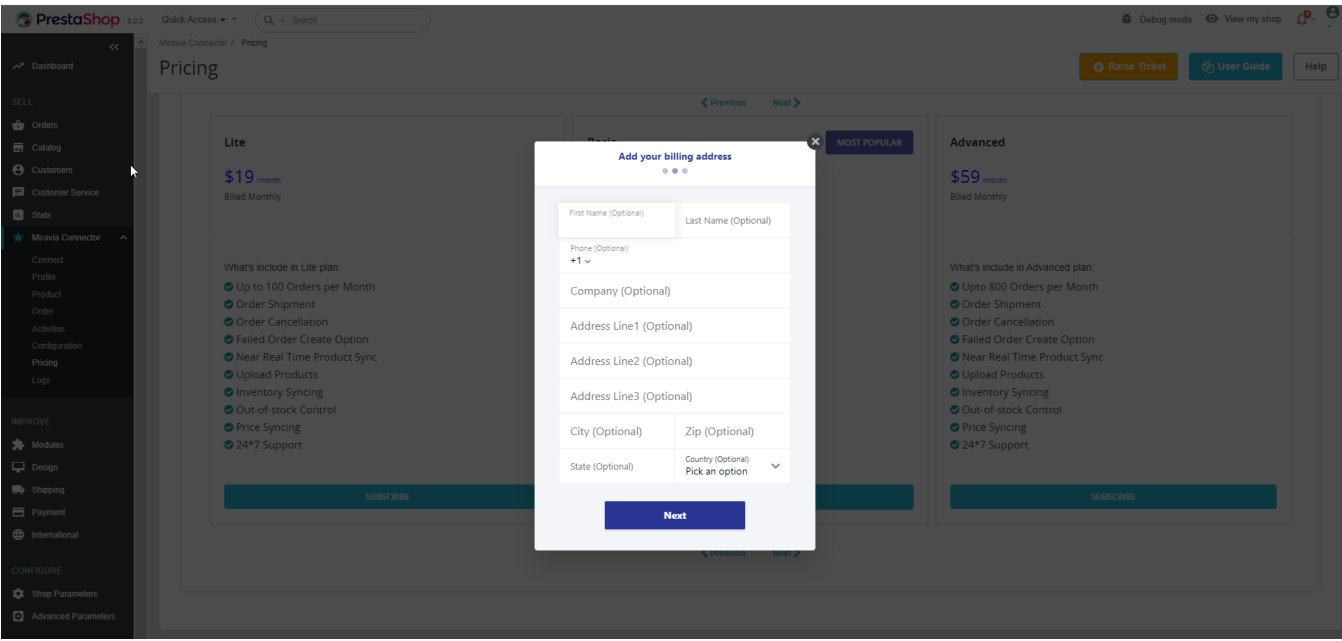

• Safely enter your payment information.

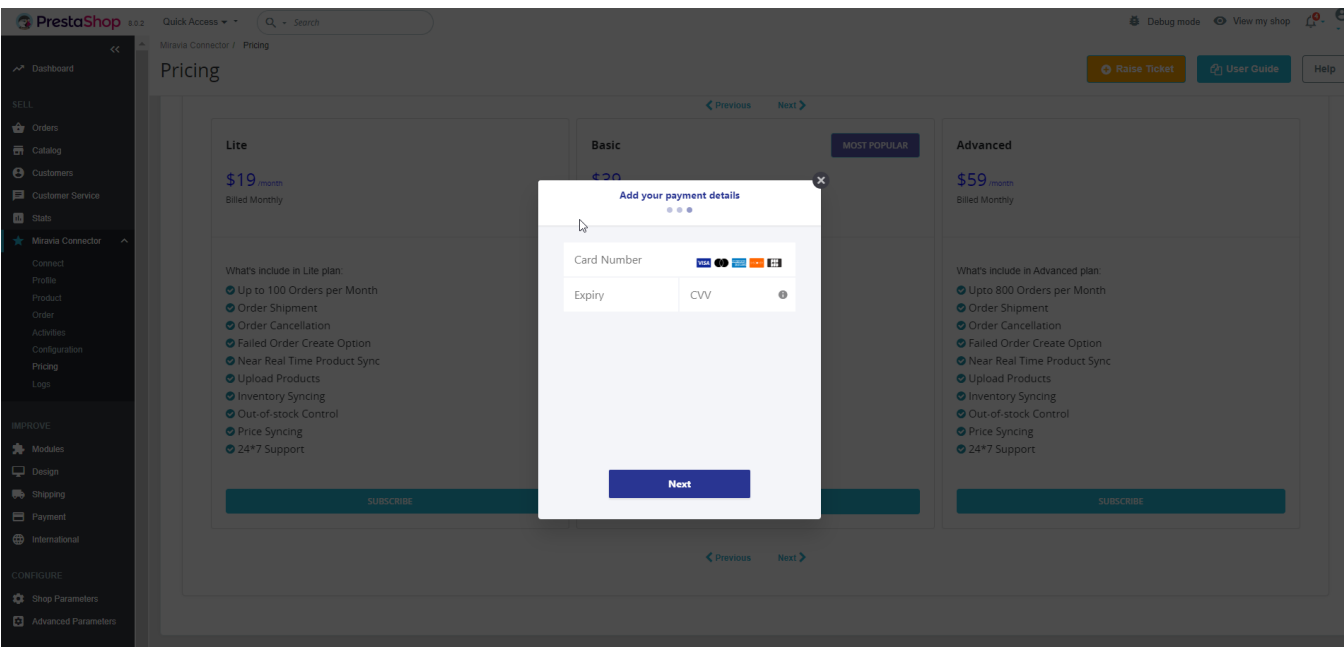

Click the final "Pay Now" button to complete your subscription.

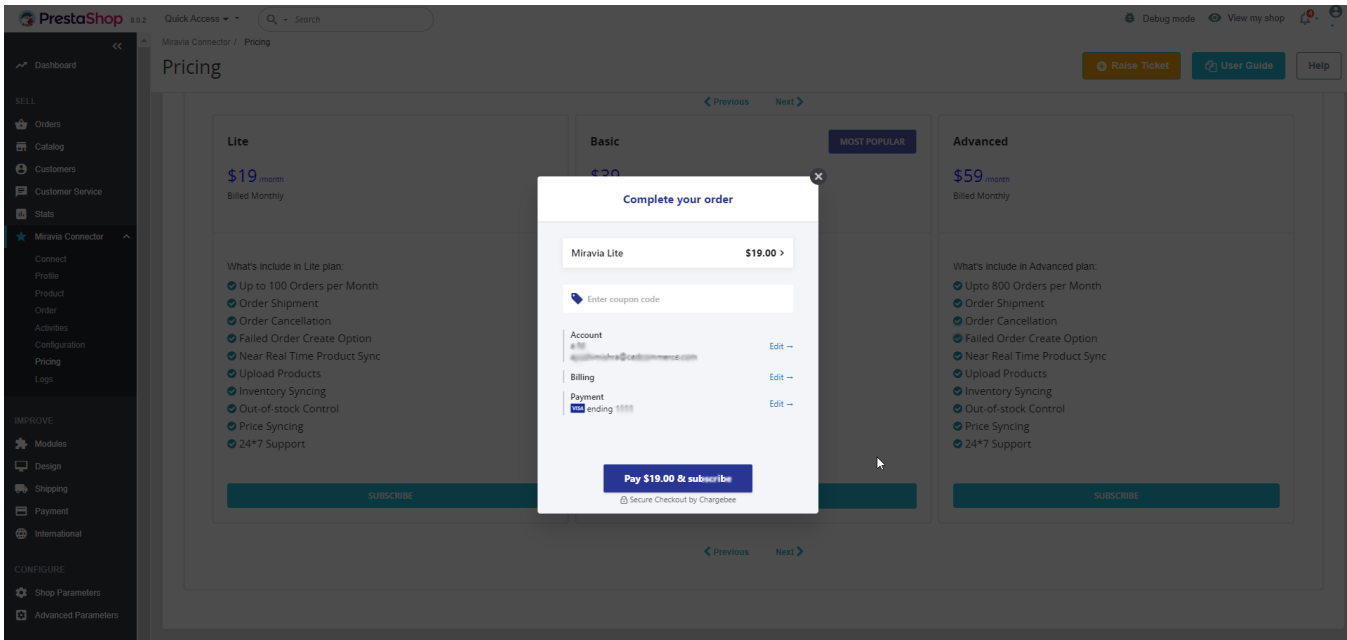

#### **Confirmation and Activation:**

Upon successful payment, you'll receive a confirmation email detailing your chosen plan and its activation.

Within minutes, your account will be upgraded, and you can begin enjoying the benefits of your chosen subscription.

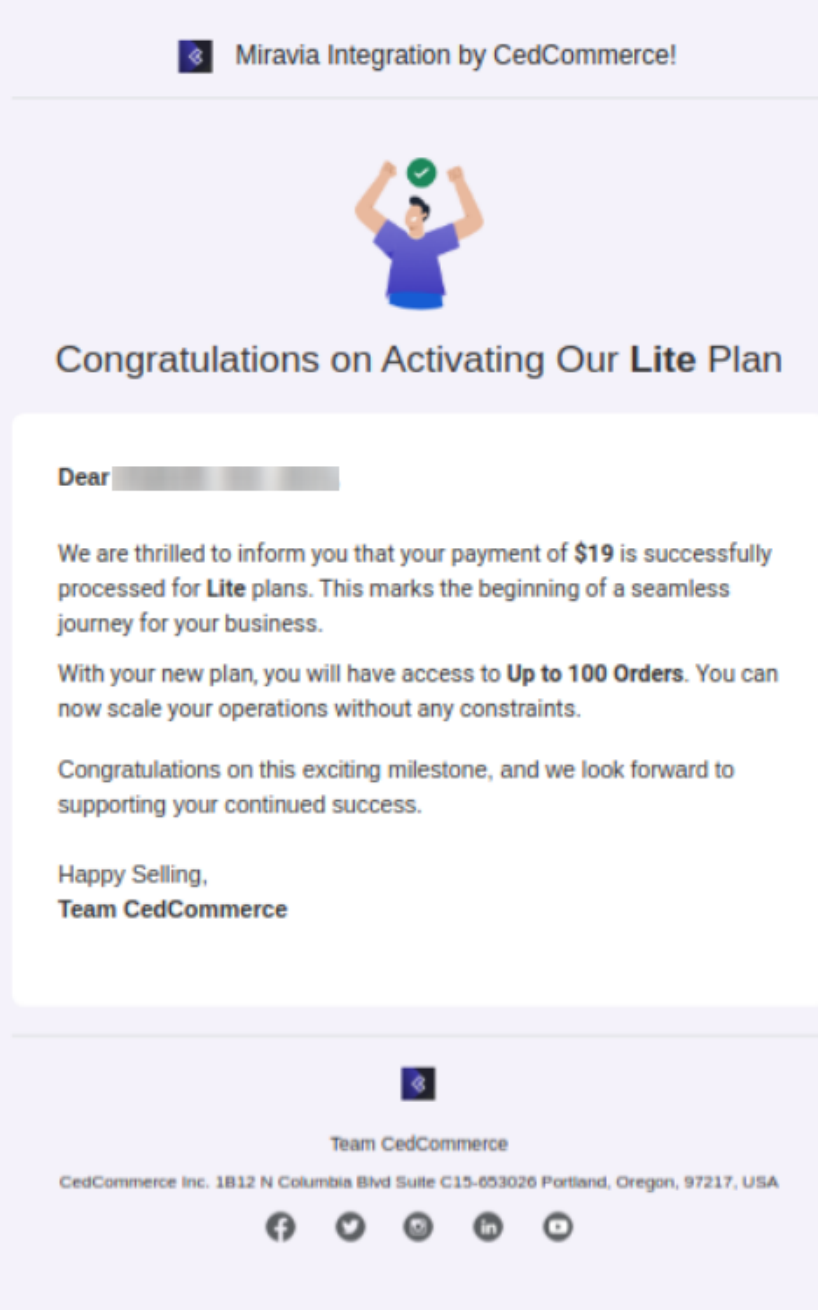

#### **For Existing Users:**

If you are an existing user with a registered email address, you will receive an OTP to access pre-saved card details and billing addresses. Paste it in the designated -box to proceed.

<span id="page-39-0"></span>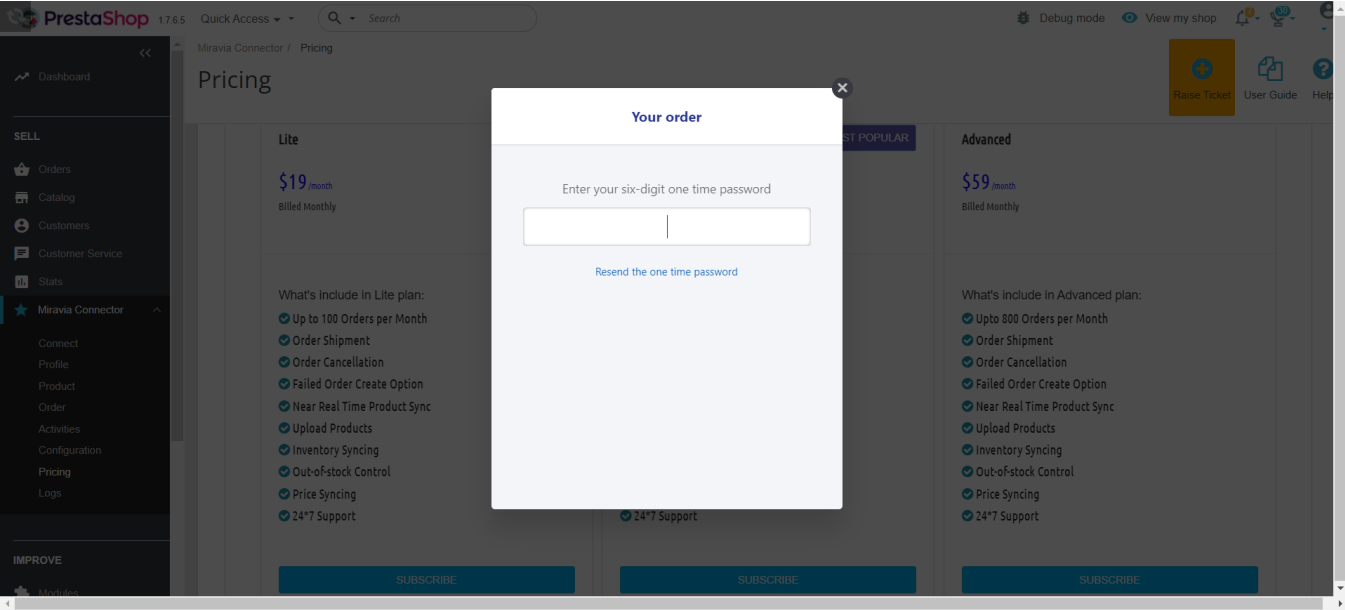

### **8.1. Addon Plan**

In addition to our comprehensive subscription plans, the app offers flexible add-on plans to accommodate any unexpected spikes in your order volume. These Add-Ons act as top-ups, providing you with the flexibility to handle additional orders beyond your subscribed plan's limit for a specific month.

# **Add-On Plans**

#### **Lite Add-On**

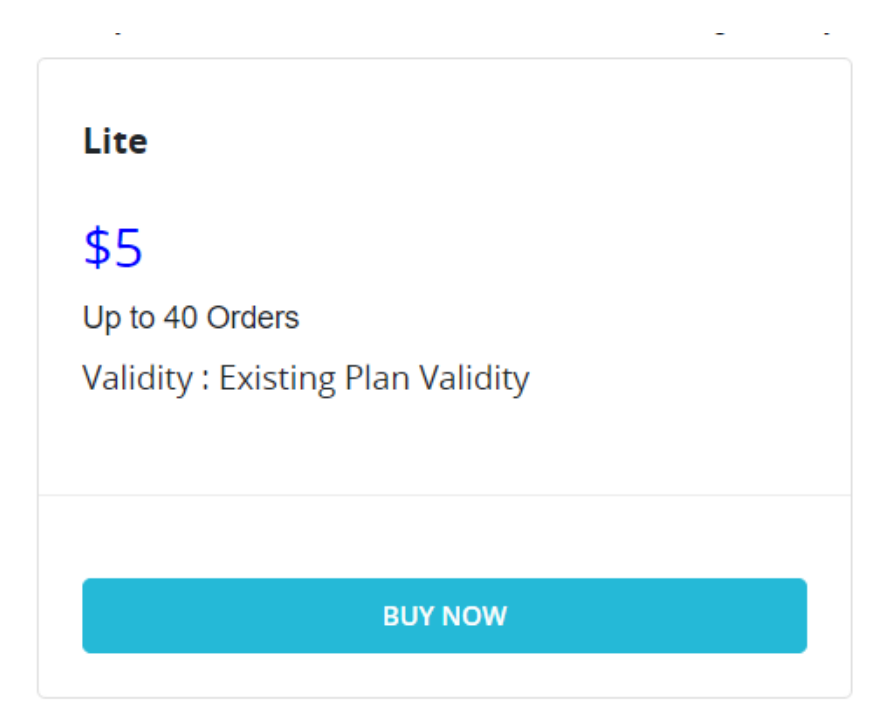

Ideal for merchants experiencing a temporary increase in order volume, the Lite Add-On ensures you can smoothly process an additional 40 orders as long as the regular plan is active. Simply purchase this add-on when needed and continue managing your operations seamlessly.

- **Price**: \$5
- **Order limit**: Up to 40 orders
- **Validity**: Until the Regular Plan is Active

#### **Basic Add-On**

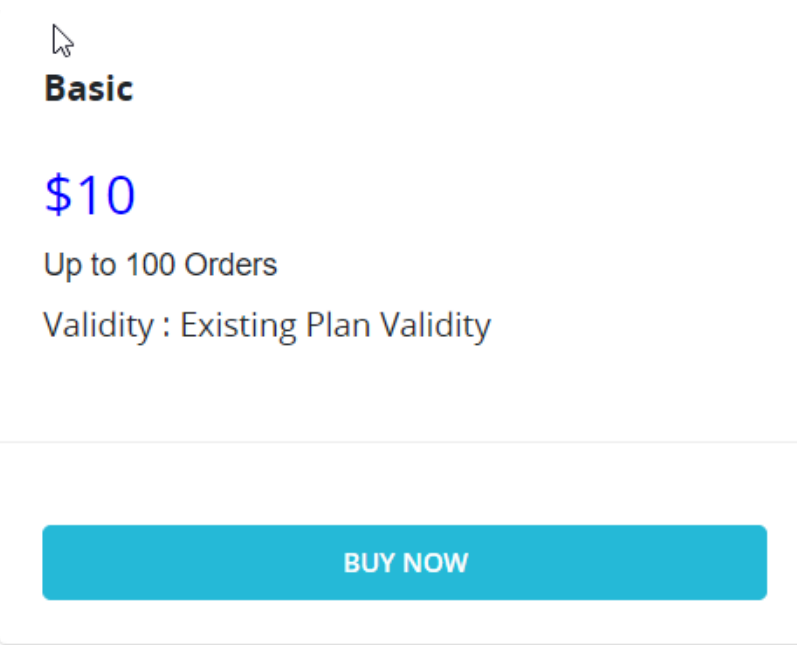

For businesses with a moderate increase in orders, the Basic Add-On provides the flexibility to process an extra 100 orders as long as the regular plan is active.

- **Price**: \$10
- **Order limit**: Up to 100 orders
- **Validity**: Until the Regular Plan is Active

#### **Advanced Add-On:**

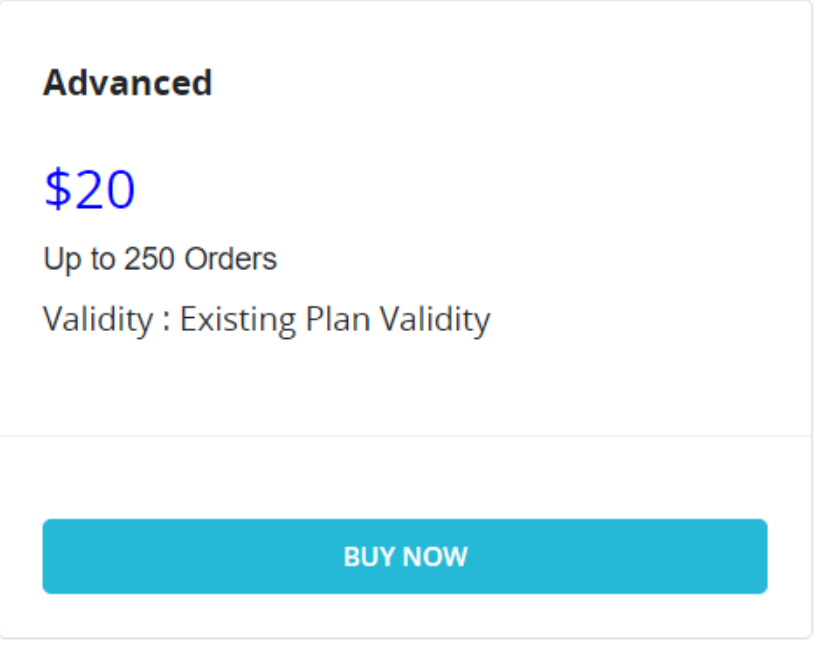

Designed for high-volume months, the Advanced Add-On allows you to process an additional 250 orders as long as the regular plan is active. This add-on is perfect for businesses that experience occasional peaks in order activity, providing the necessary support to keep your business running smoothly.

- **Price**: \$20
- **Order limit**: Up to 250 orders
- **Validity**: Until the Regular Plan is Active

### **How to Purchase an Add-On?**

Navigate to the "Add-Ons" section within your app.

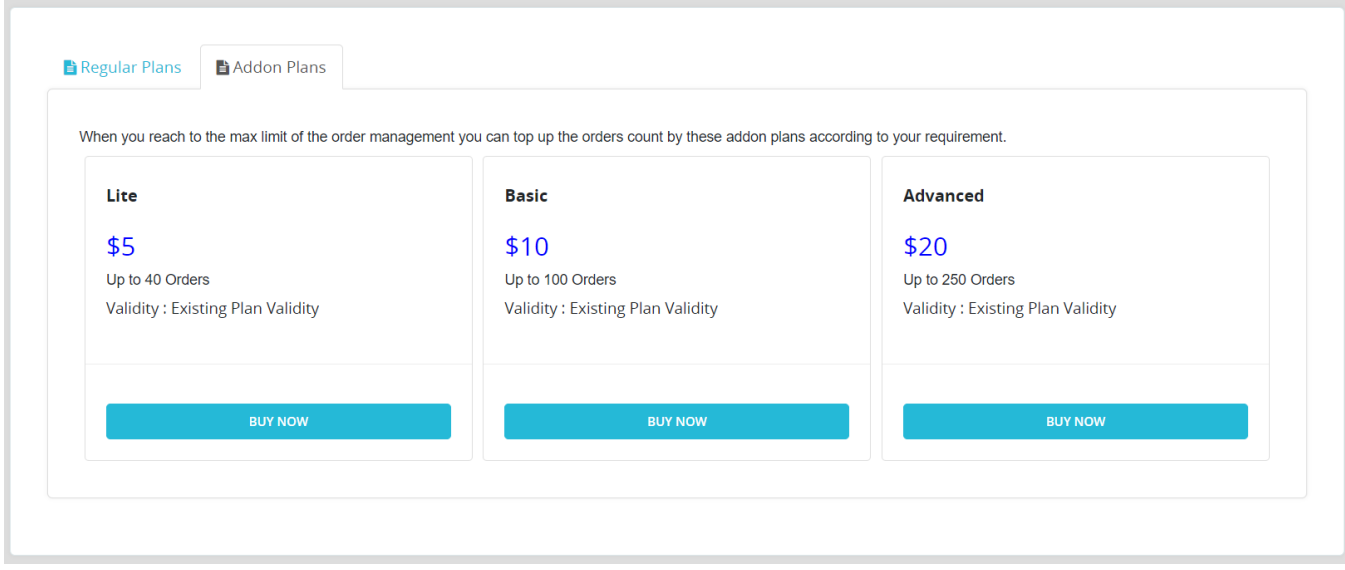

Review the add-on options and select the one that aligns with your immediate order processing needs.

If you have a coupon code, enter it in the designated field. Click "Proceed to Checkout" to begin the purchase process.

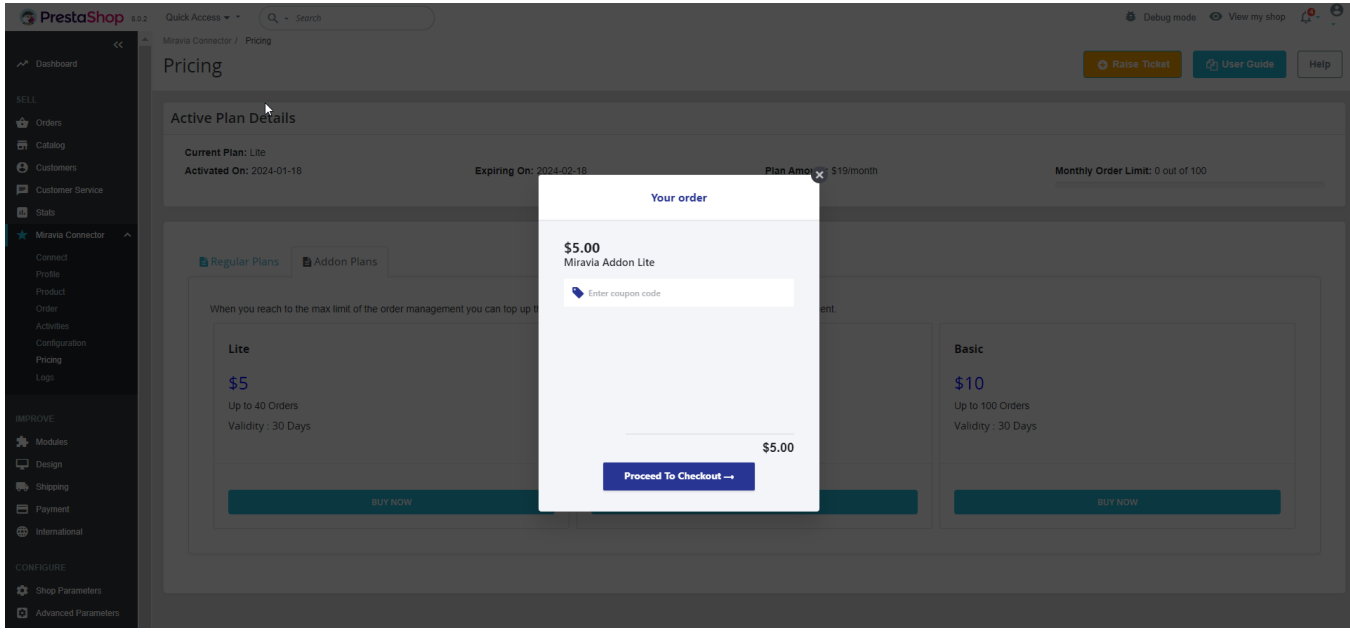

Enter your registered email address for order confirmation.

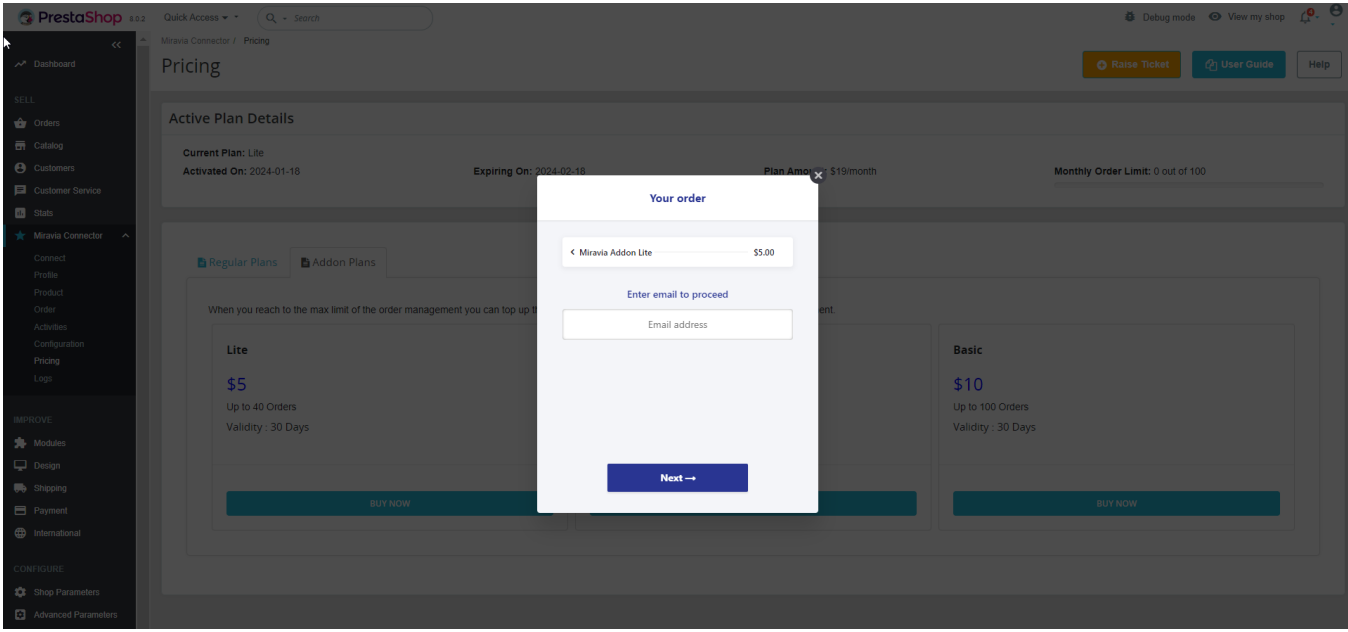

You will receive a One-Time Password (OTP) on the email address. Enter it in the designated box.

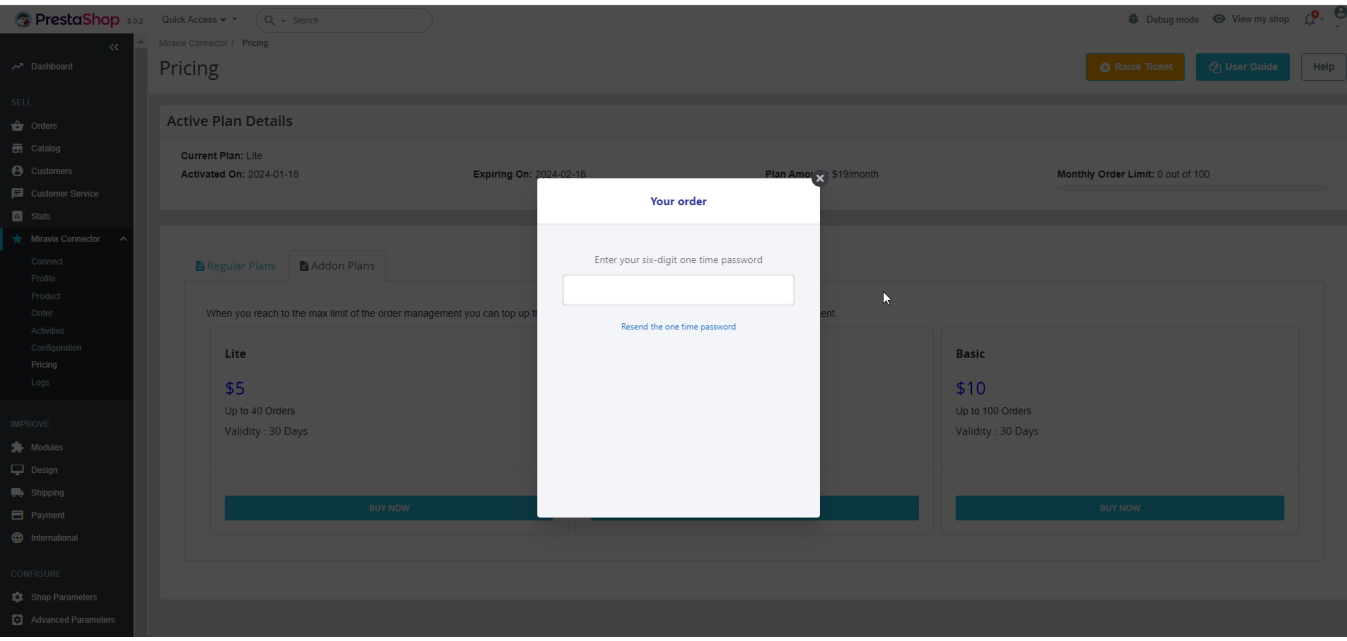

- Make the payment.
- Upon successful payment, you'll receive a confirmation email outlining the details of your purchased addon.

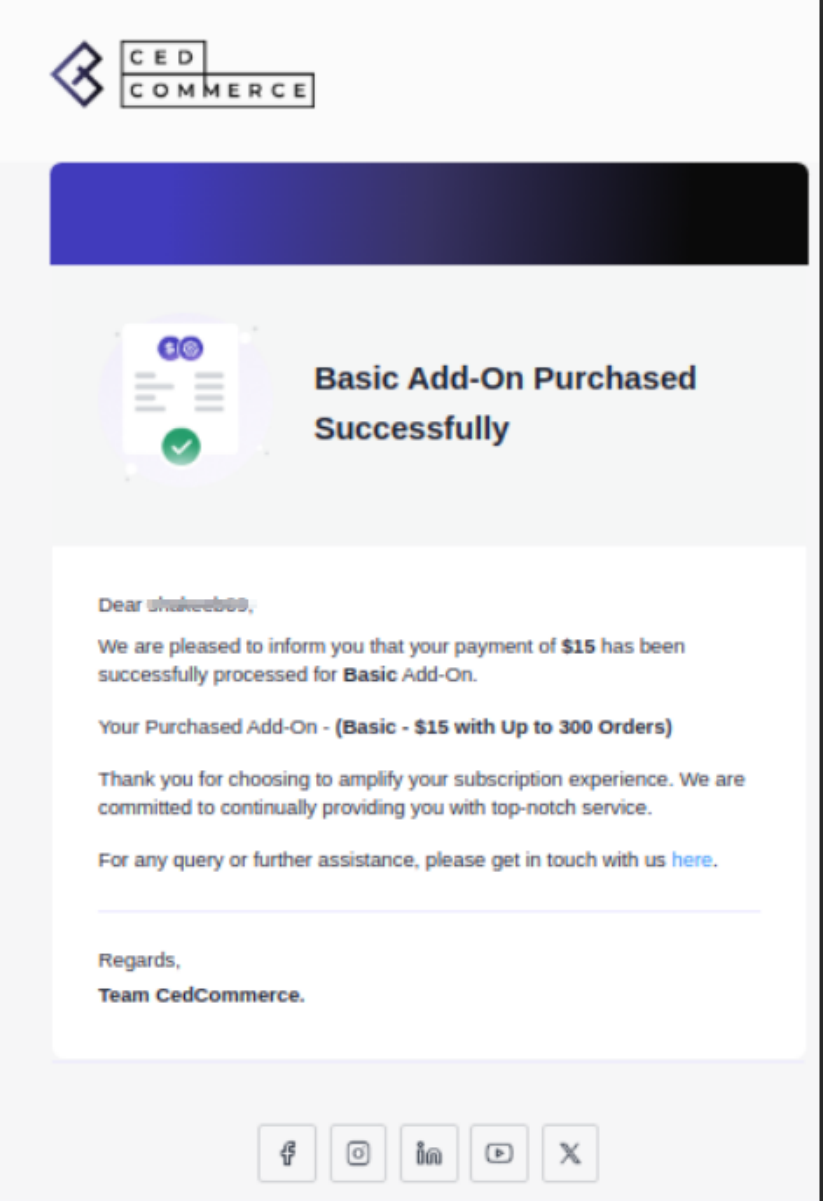

Your account will be immediately updated to reflect the additional order capacity, allowing you to seamlessly handle increased order volume for the specified validity period.

<span id="page-45-0"></span>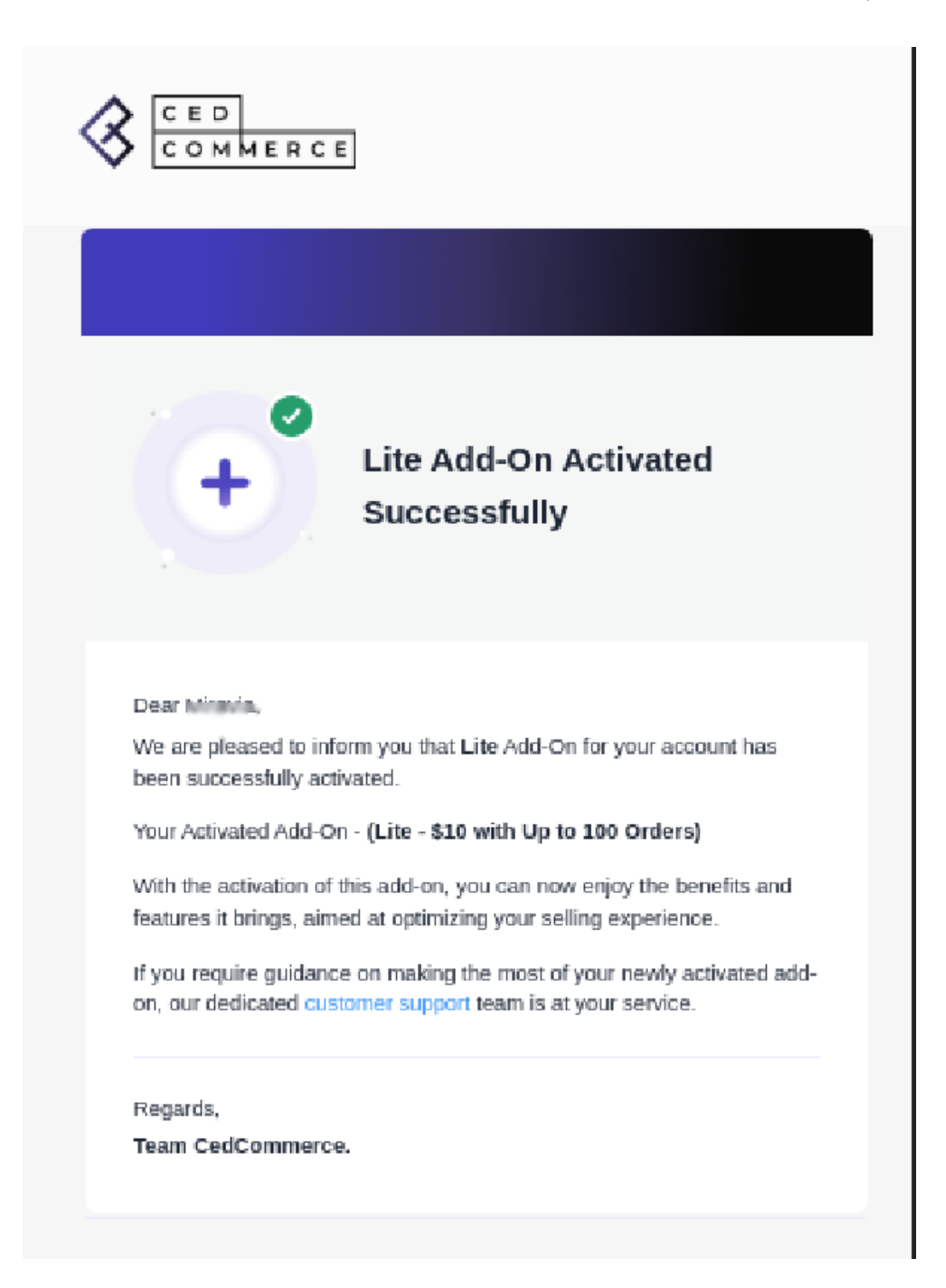

### **9. Logs**

Whenever an action is performed in the app, one log is created to keep track of the progress. You can view and review those actions from the "Log section" and delete them using "Clear logs."

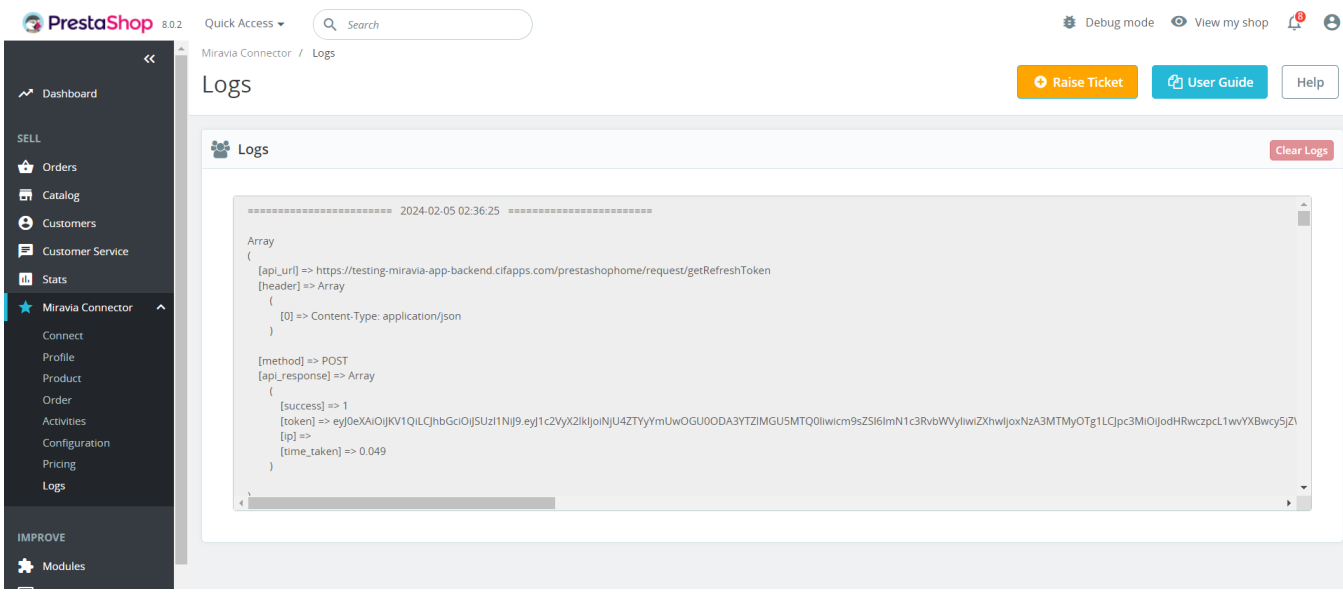